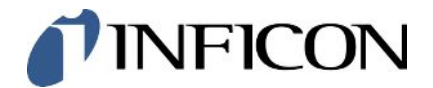

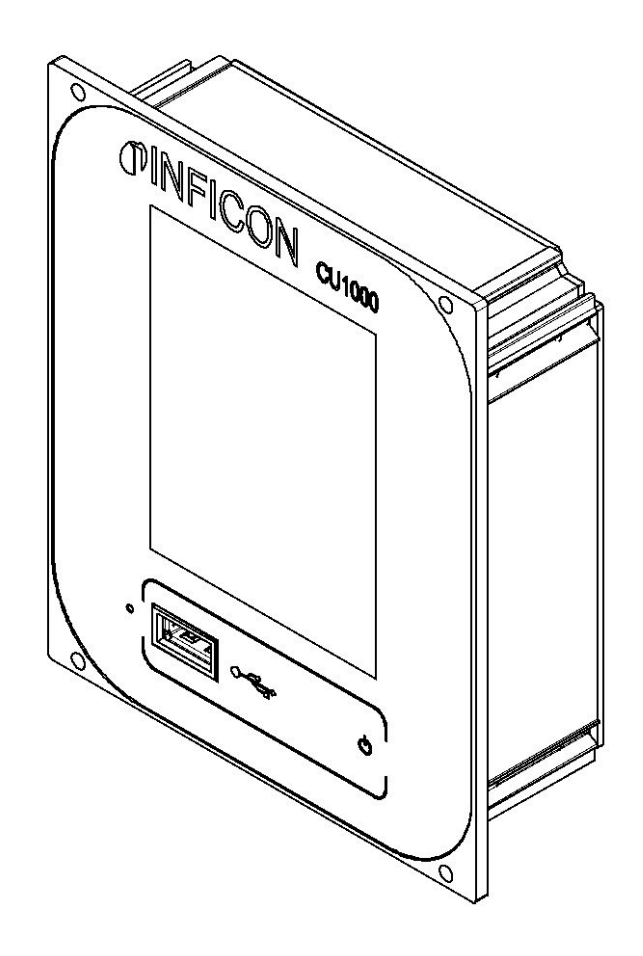

Translation of the Original Operating Instructions

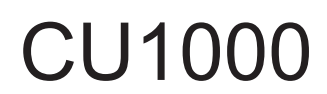

Operating Unit

Catalog No. 560-320

From software version 3.16 (LDS3000) / 3.14 (CU1000)

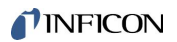

INFICON GmbH Bonner Strasse 498 50968 Cologne, Germany

## **Table of Contents**

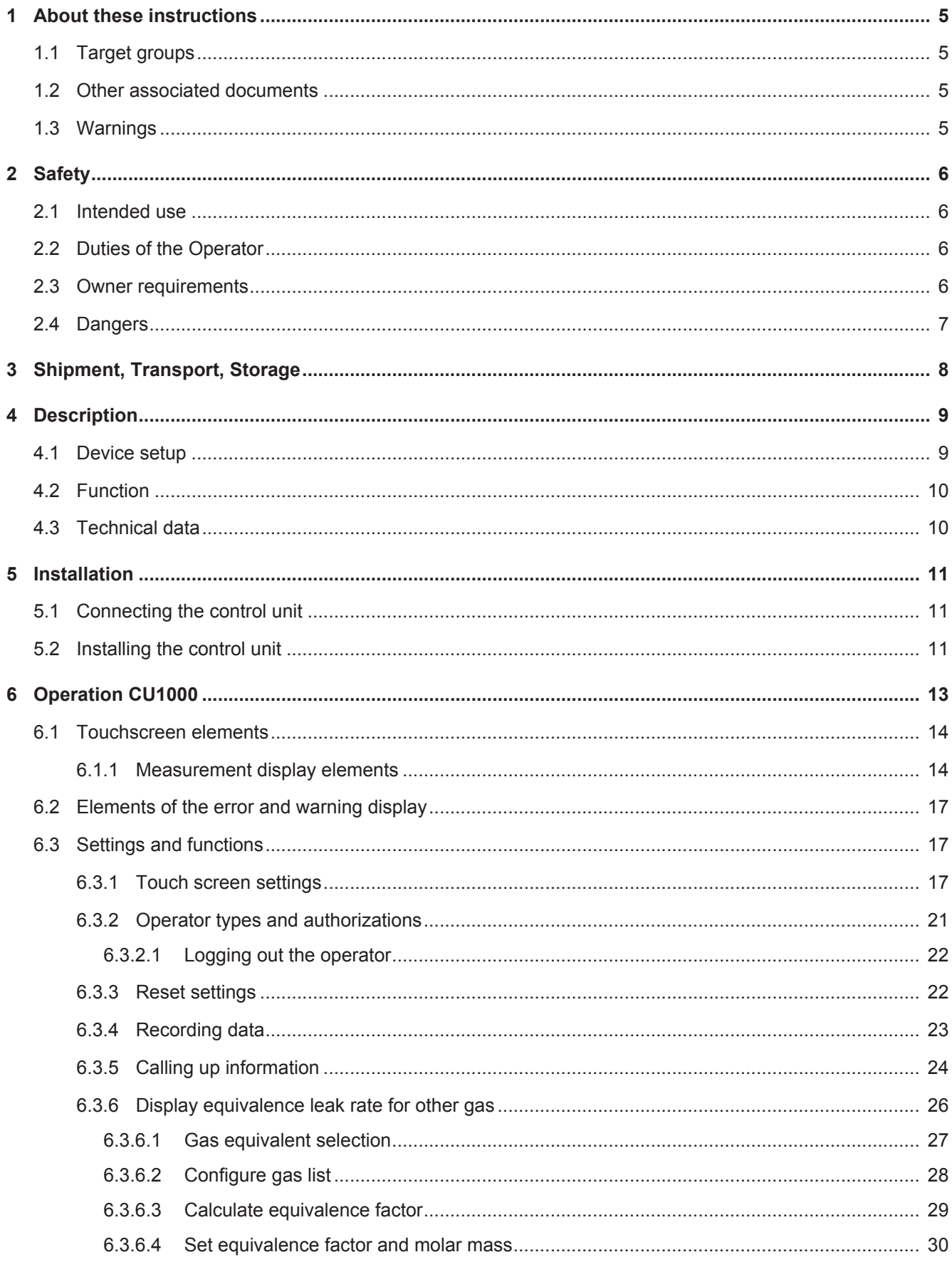

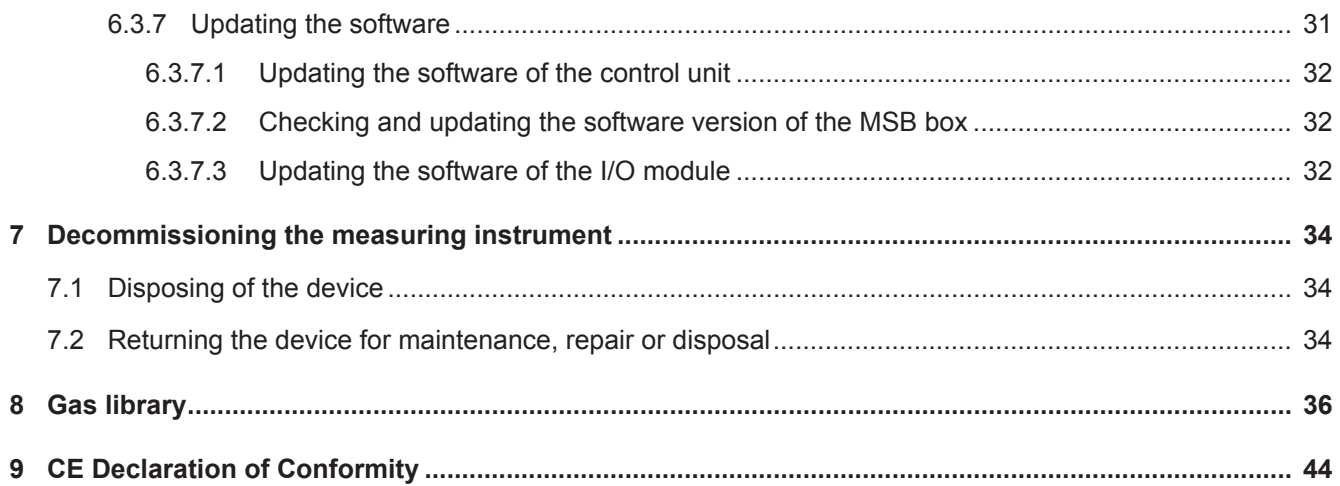

## <span id="page-4-0"></span>1 About these instructions

## <span id="page-4-1"></span>1.1 Target groups

This instruction manual is intended for operators and technically qualified personnel with experience in leak detection technology and the integration of leak detectors in leak detection systems. In addition, the installation and use of the device require knowledge of electronic interfaces.

## <span id="page-4-2"></span>1.2 Other associated documents

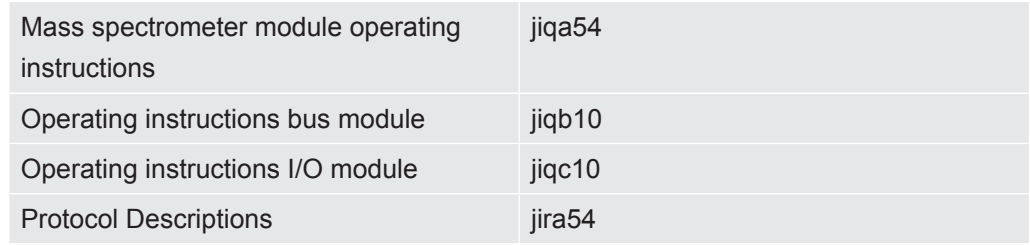

## <span id="page-4-3"></span>1.3 Warnings

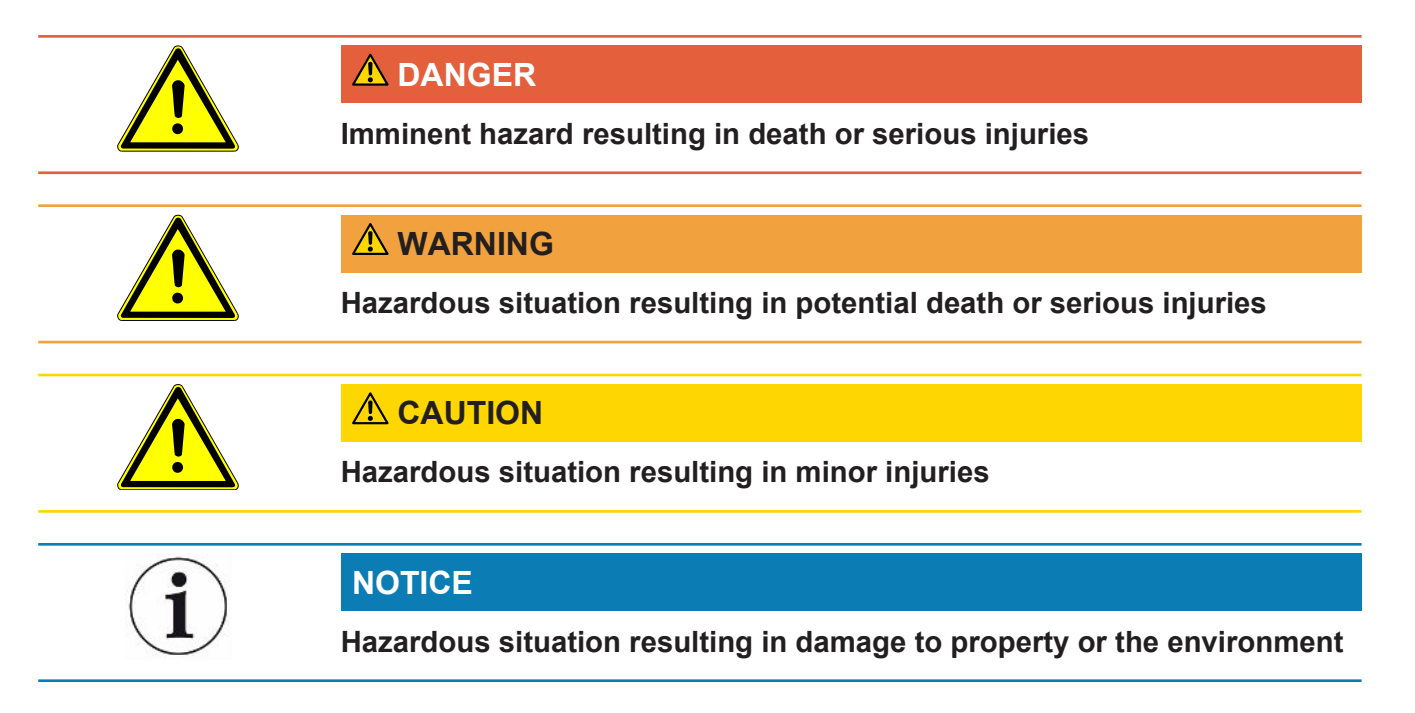

## <span id="page-5-0"></span>2 Safety

## <span id="page-5-1"></span>2.1 Intended use

The device is intended for querying and configuring the data of the mass spectrometer module LDS3000.

► Only install, operate and maintain the device indoors in accordance with these instructions.

<span id="page-5-2"></span>► Maintain the application limits (refer to Chapter 4.3).

## 2.2 Duties of the Operator

- Read, observe, and follow the information in this manual and in the work instructions provided by the owner. This concerns in particular the safety and warning instructions.
- Always observe the complete operating instructions for all work.
- If you have any questions about operation or maintenance that are not answered in this operating instructions, contact INFICON service.

## <span id="page-5-3"></span>2.3 Owner requirements

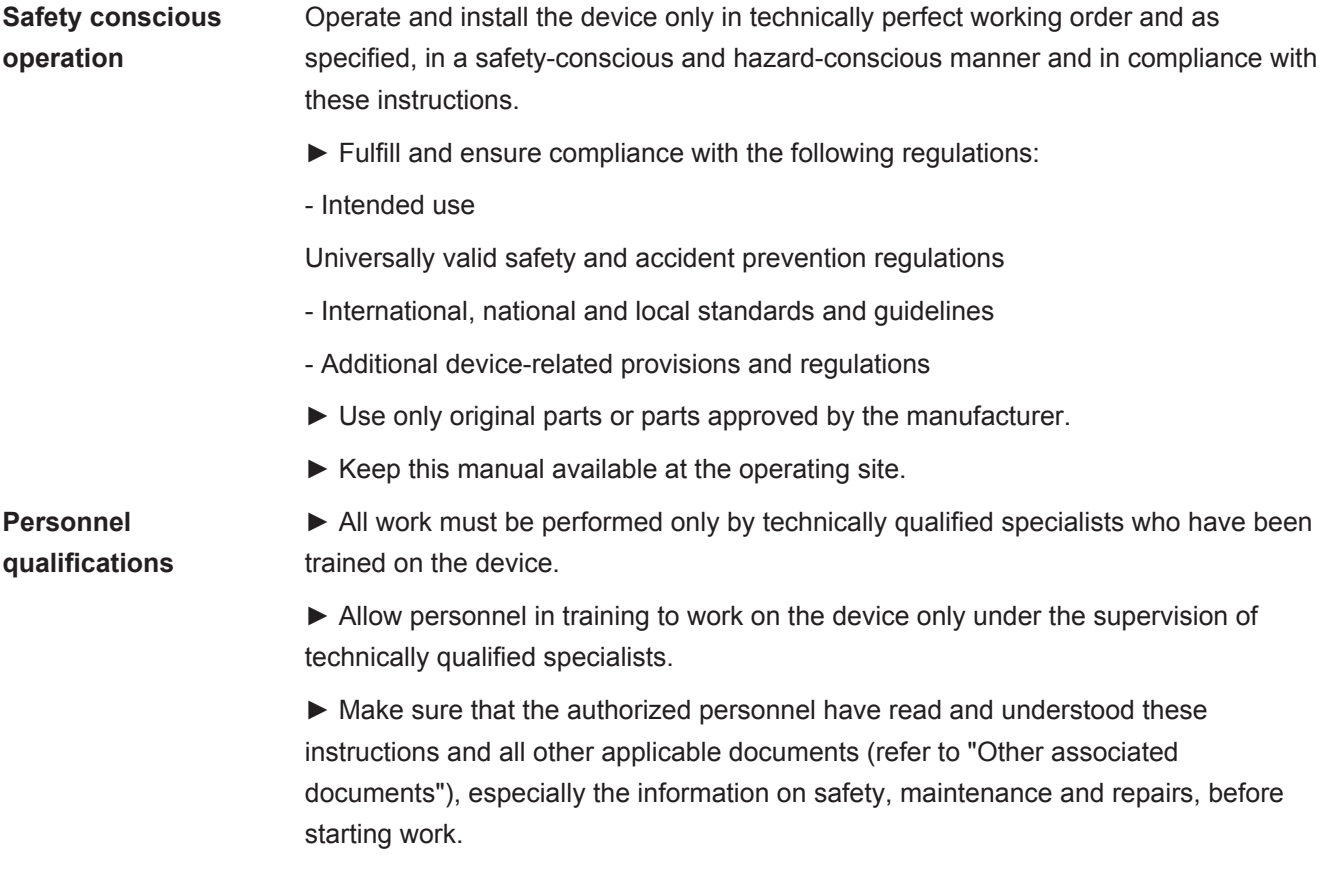

<span id="page-6-0"></span>► Define responsibilities, authorizations and supervision of personnel.

## 2.4 Dangers

• Only use the device away from areas with a risk of explosions.

## <span id="page-7-0"></span>3 Shipment, Transport, Storage

#### **Scope of delivery**

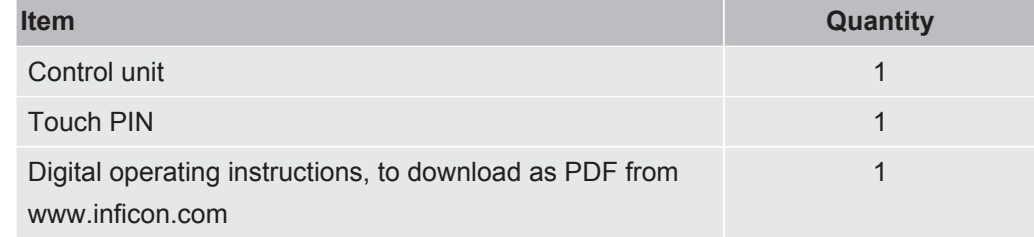

► Please check the scope of delivery of the product for completeness after receipt.

#### **Transport**

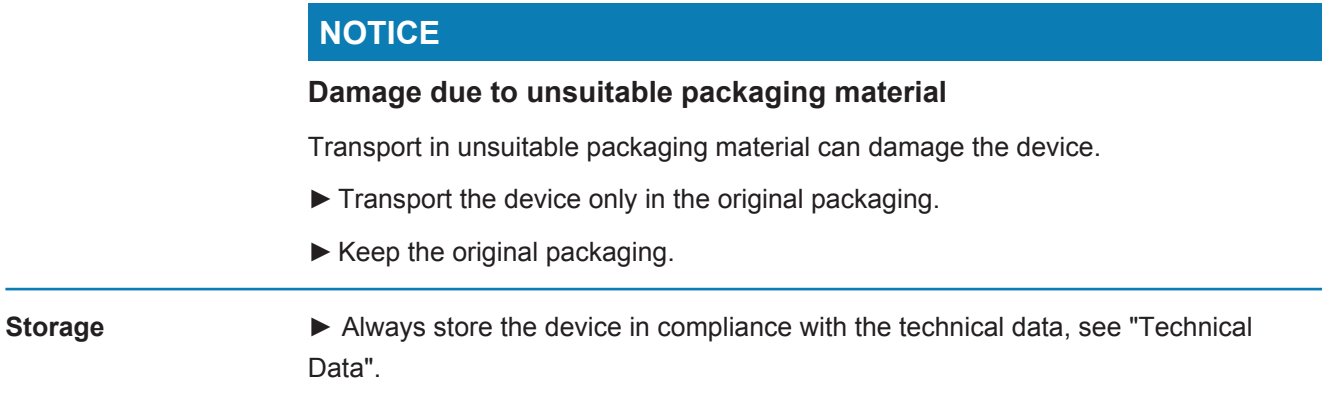

## <span id="page-8-0"></span>4 Description

## <span id="page-8-1"></span>4.1 Device setup

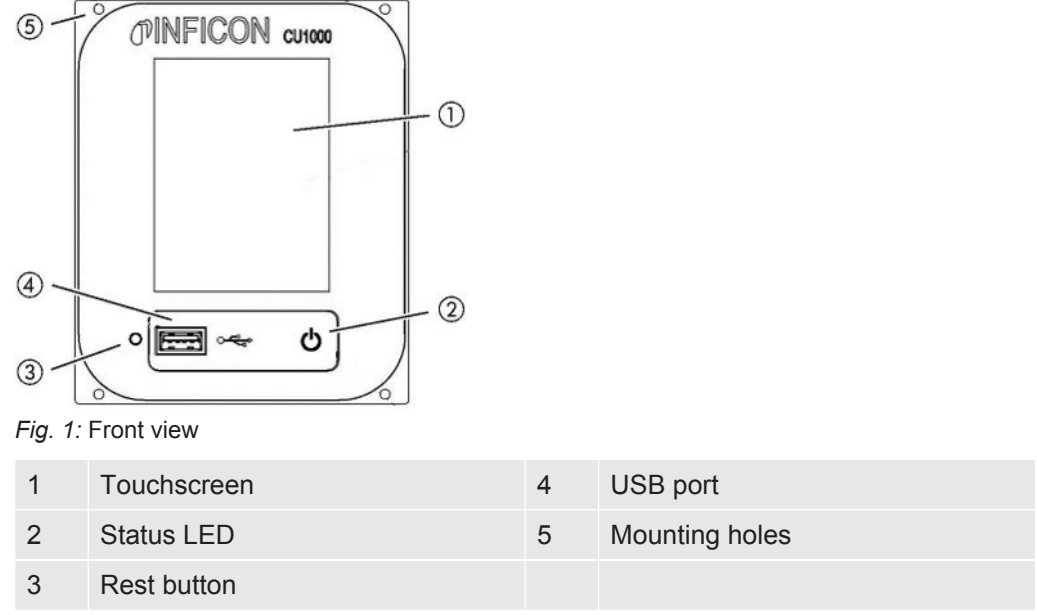

#### **Status LED**

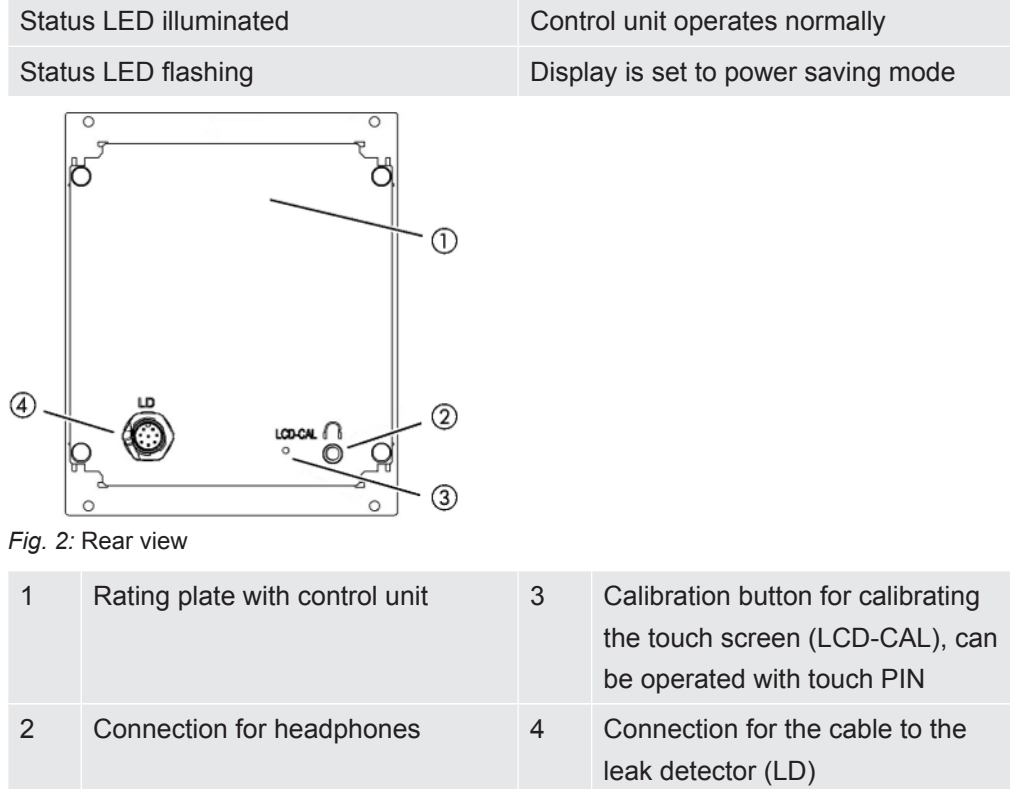

## <span id="page-9-0"></span>4.2 Function

You can use the control unit to configure the mass spectrometer module LDS3000. It also lets you output the data stored in the MSB box.

## <span id="page-9-1"></span>4.3 Technical data

#### **Mechanical data**

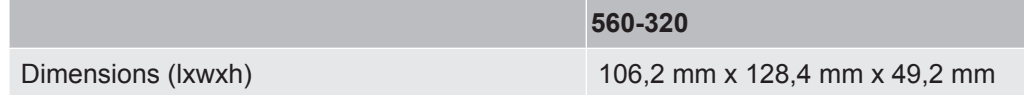

#### **Electrical data**

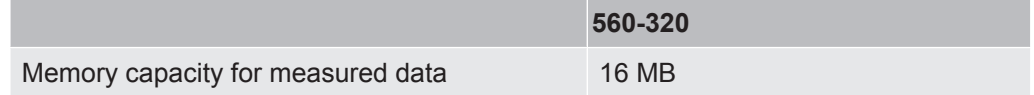

#### **Ambient conditions**

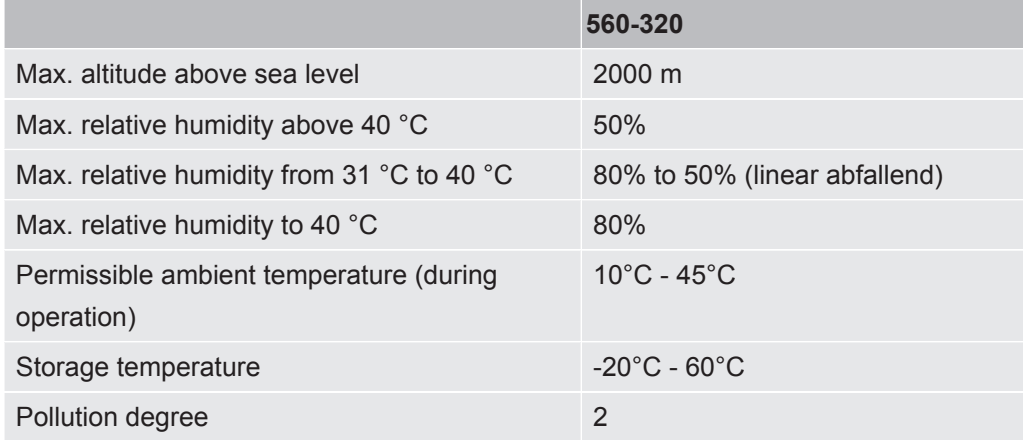

## <span id="page-10-0"></span>5 Installation

## <span id="page-10-1"></span>5.1 Connecting the control unit

Establish connection of "LD" of the control unit and "Control Unit" of the MSB box with the data cable.

The data cable on the control unit can also be connected or removed during operation.

► If needed, connect headphones or speakers to the headphones symbol.

#### **DANGER**

#### **Hearing damage from loud volume setting**

Loud volume setting can damage hearing.

►Do no set volume of headphones too loud.

## 5.2 Installing the control unit

<span id="page-10-2"></span>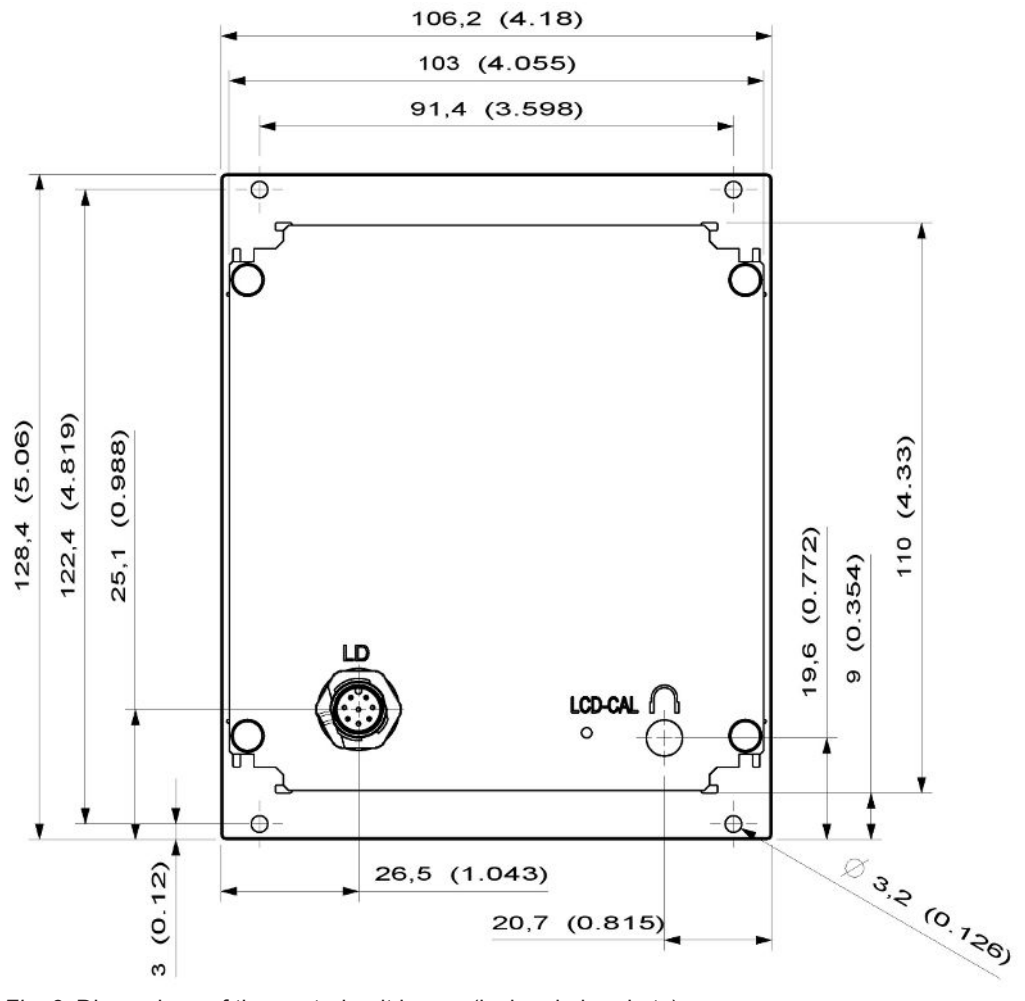

*Fig. 3:* Dimensions of the control unit in mm (inches in brackets)

- $\checkmark$  Recess for control unit is incorporated in the test system.
	- *1* Push the control unit into the recess and screw it tight.
	- *2* Pull protection film from touch screen.

## <span id="page-12-0"></span>6 Operation CU1000

#### **NOTICE**

#### **Damage to touch screen from incorrect operation.**

The touch screen can be damaged with a hard or pointed item.

►Operate touch screen with fingers only.

## <span id="page-13-0"></span>6.1 Touchscreen elements

### 6.1.1 Measurement display elements

<span id="page-13-1"></span>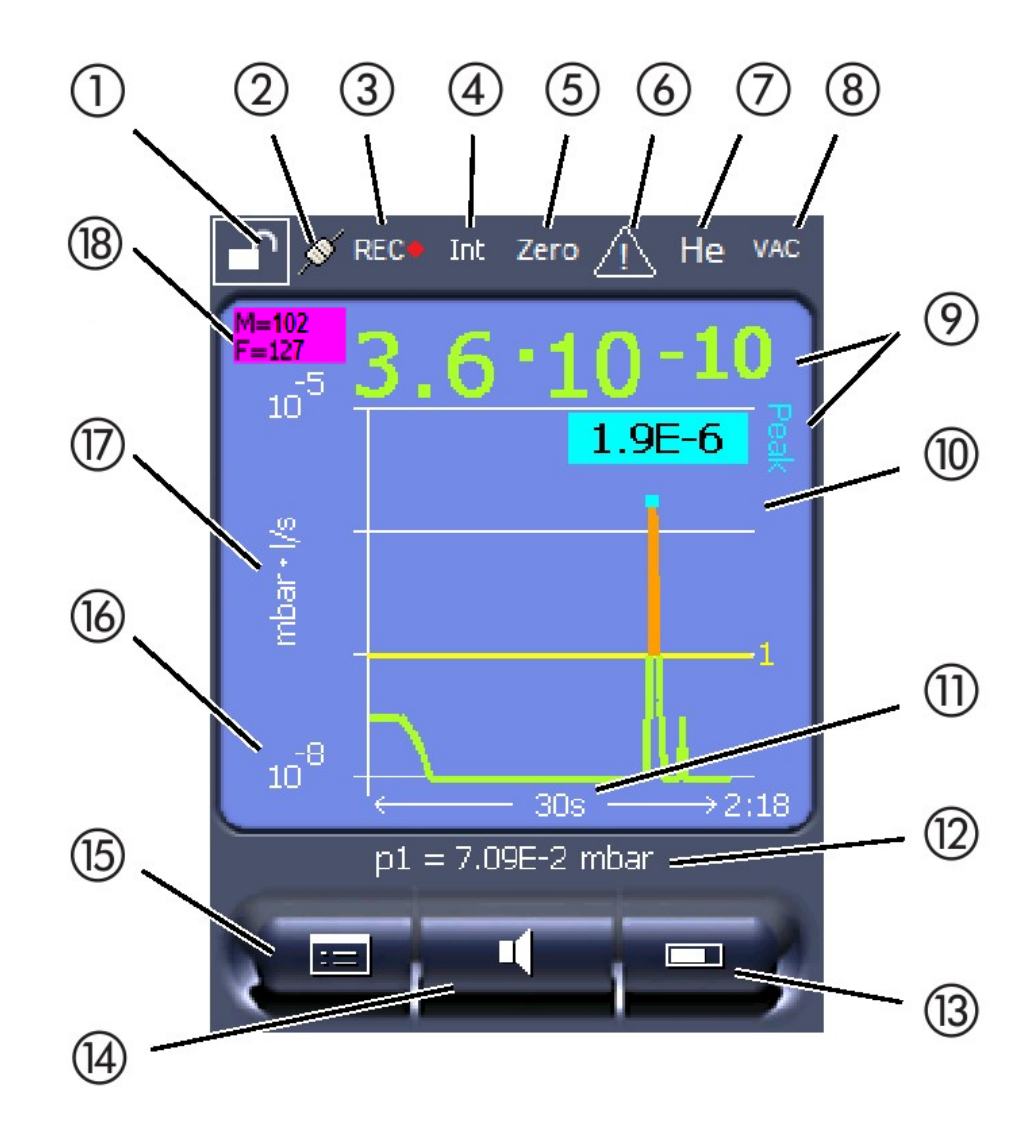

*Fig. 4:* Measurement display

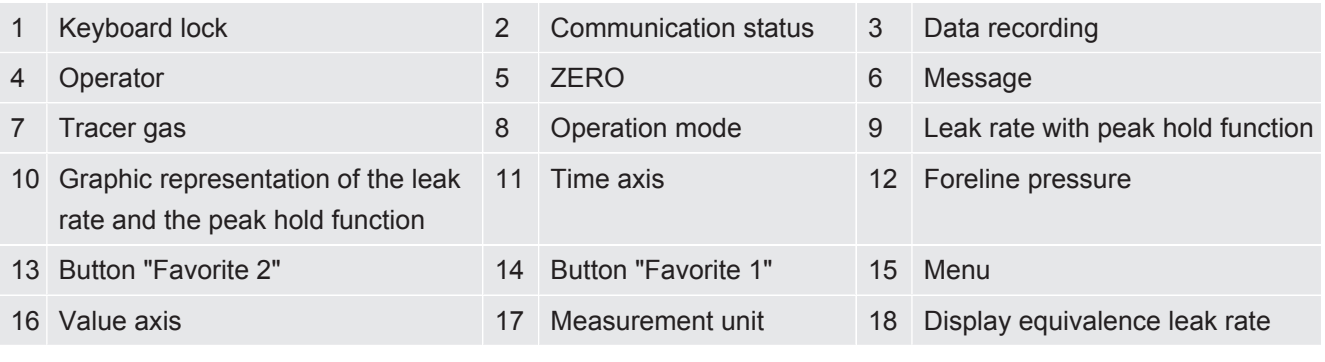

#### **1 - Keyboard lock**

The control unit is locked or unlocked by pressing and holding the icon for the keyboard lock.

#### **2 - Icon for the communication status**

- Icon connected: The device communicates with the mass spectrometer module.
- Icon disconnected: The device does not communicate with the mass spectrometer module.

Establish communication:

- *1* Reset control unit.
- *2* Checking the status of the mass spectrometer module.
- *3* Check cable connection.

#### **3 - Icon for the data recording**

The measurement is recorded.

#### **4 - Ser**

The registered operator is shown abbreviated.

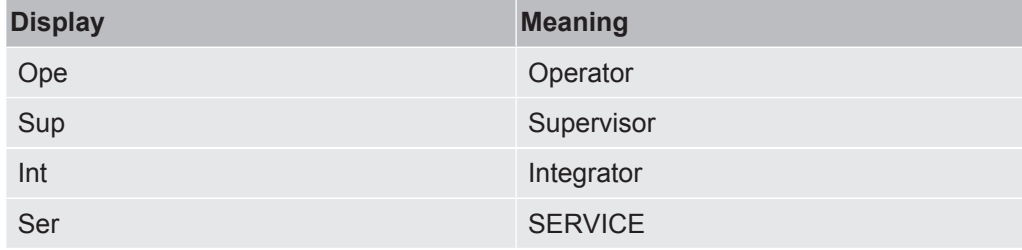

For more information, see "[Operator types and authorizations \[](#page-20-0)[}](#page-20-0) [21\]"](#page-20-0).

#### **5 - Zero**

Background suppression is active.

#### **6 - Caution icon**

Active warnings are stored in the unit.

The active warnings can be displayed via the menu "Info > History > Active warnings".

#### **7 - Tracer gas**

Set tracer gas and tracer gas concentration percentage.

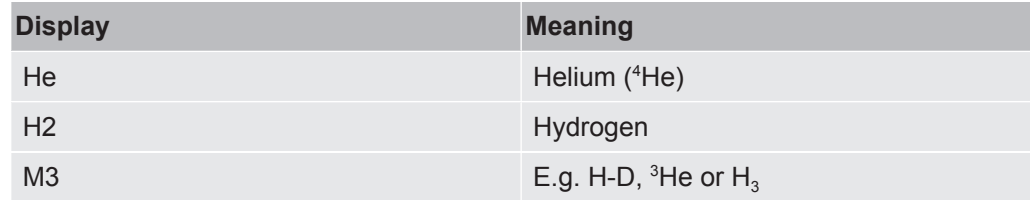

#### **8 - Operation mode**

Configured operation mode

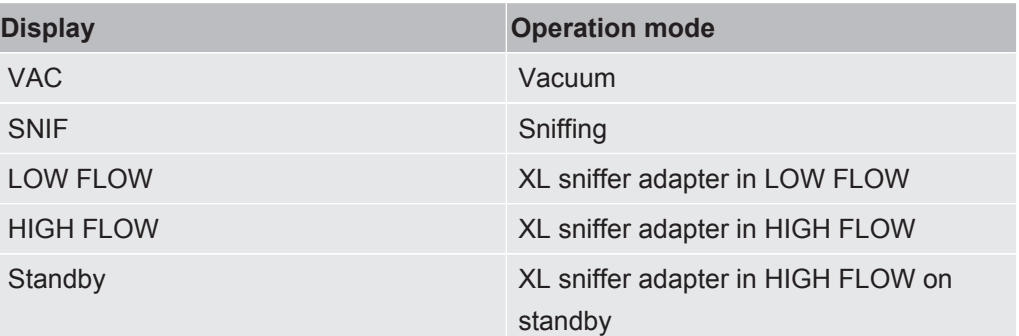

#### **9 - Leak rate**

Current measurement for the leak rate.

#### **10 - Graph**

Graphic display of the leak rate Q(t).

#### **11 - Time axis**

Time axis of the leak rate Q(t).

#### **12 - Primary vacuum pressure (not with operation mode XL Sniffer Adapter)**

Backing pressure p1.

#### **13 - Button "Favorite 2"**

You can assign preferred parameters to this button, see "[Touch screen settings](#page-16-2) [\[](#page-16-2)[}](#page-16-2) [17\]"](#page-16-2). In the figure in ["Measurement display elements \[](#page-13-1)[}](#page-13-1) [14\]"](#page-13-1), the "Favorite 2" button is assigned to the "Measurement view" function as an example.

#### **14 - Button "Favorite 1"**

You can assign preferred parameters to this button, see "[Touch screen settings](#page-16-2) [\[](#page-16-2)[}](#page-16-2) [17\]"](#page-16-2). In the figure in ["Measurement display elements \[](#page-13-1)[}](#page-13-1) [14\]"](#page-13-1), the "Favorite 1" button is assigned the "Volume" function as an example.

#### **15 - Icon for the menu**

All functions and parameters of the control unit can be accessed using the "Menu" key .

A full display of the menu of the menu is included as a file on the USB flash drive supplied with the LDS3000.

#### **16 - Value axis**

Value axis of the leak rate Q(t).

#### **17 - Device of measurement**

Device of measurement of the value axis.

#### **18 - Display equivalence leak rate**

Correction factor for the test gas used.

## 6.2 Elements of the error and warning display

<span id="page-16-0"></span>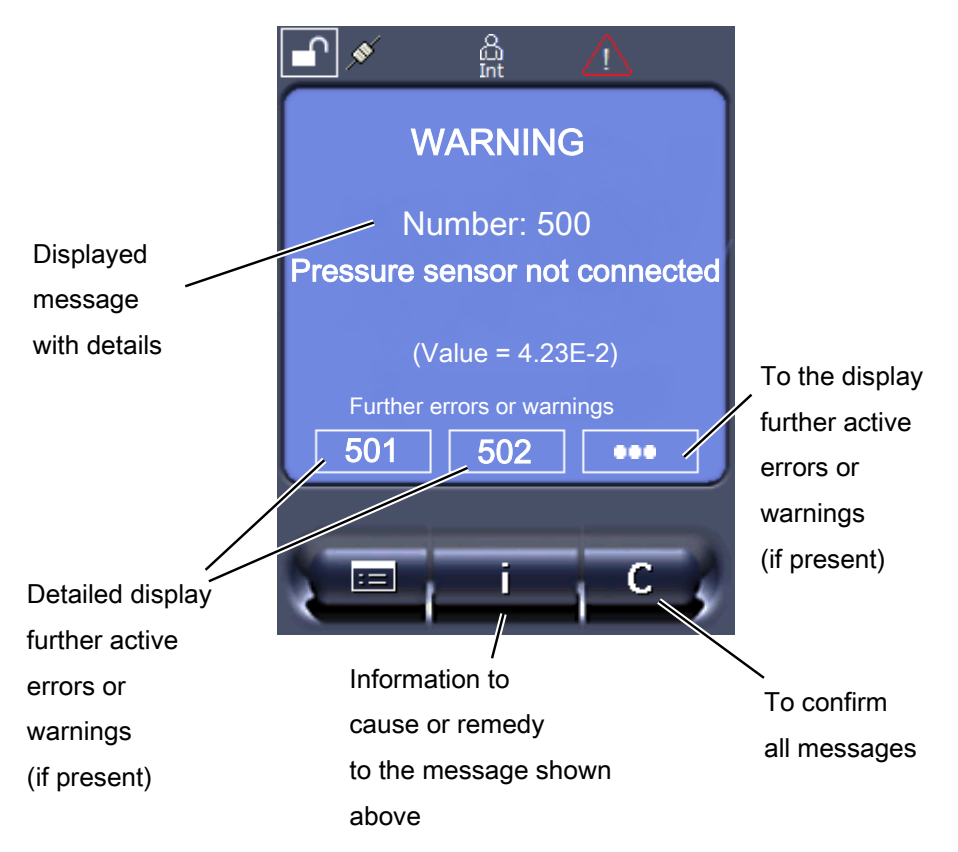

You will find an overview of possible errors and warnings in the operating instructions of the LDS3000 (mass spectrometer module), chapter "Warning and error messages".

## <span id="page-16-1"></span>6.3 Settings and functions

Settings and functions of the control unit are explained in the following. You will find the settings and functions of the mass spectrometer module LDS3000 you can set using the control unit in the operating instructions of the mass spectrometer module.

#### 6.3.1 Touch screen settings

<span id="page-16-2"></span>The touch screen grays out the parameters if

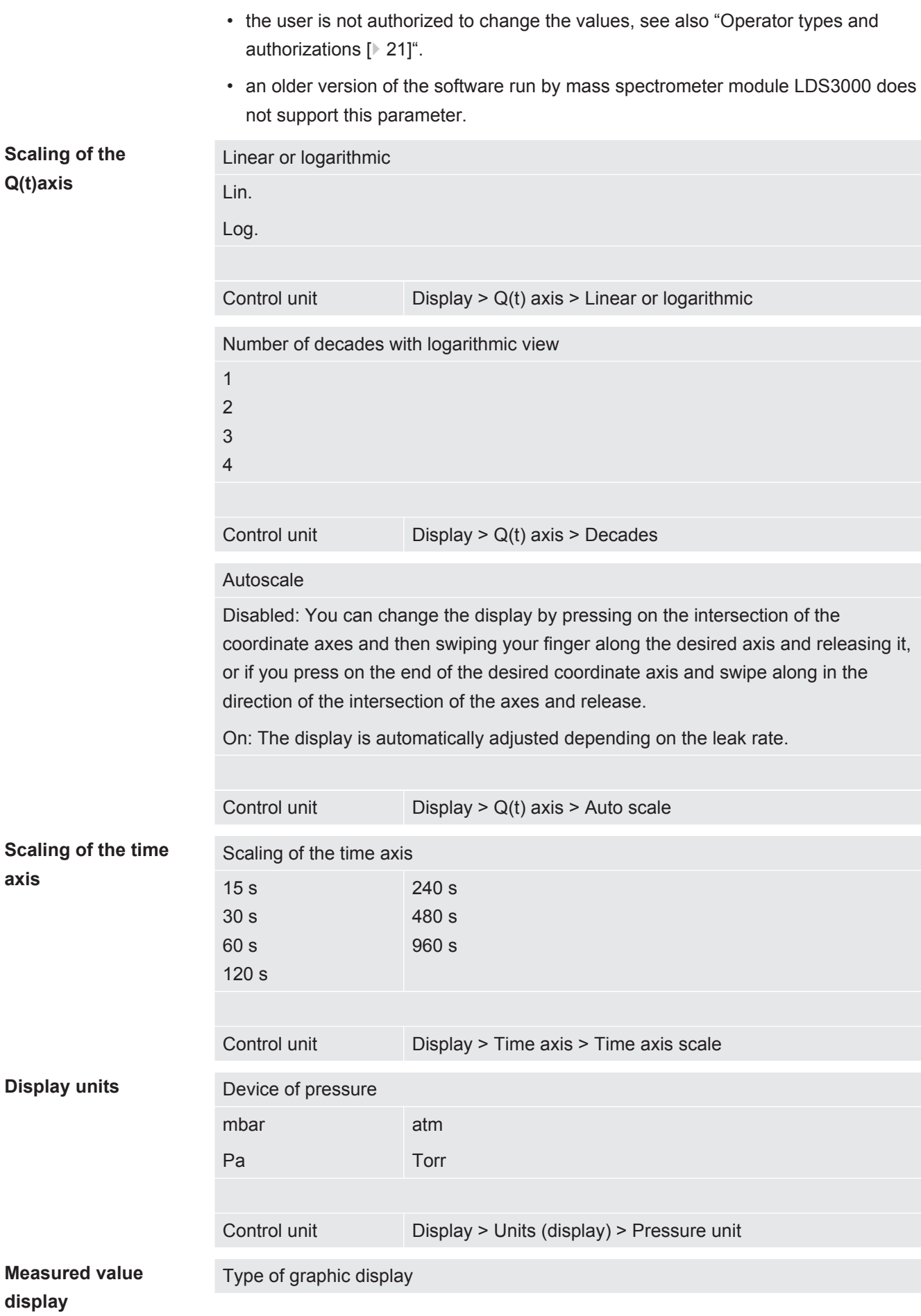

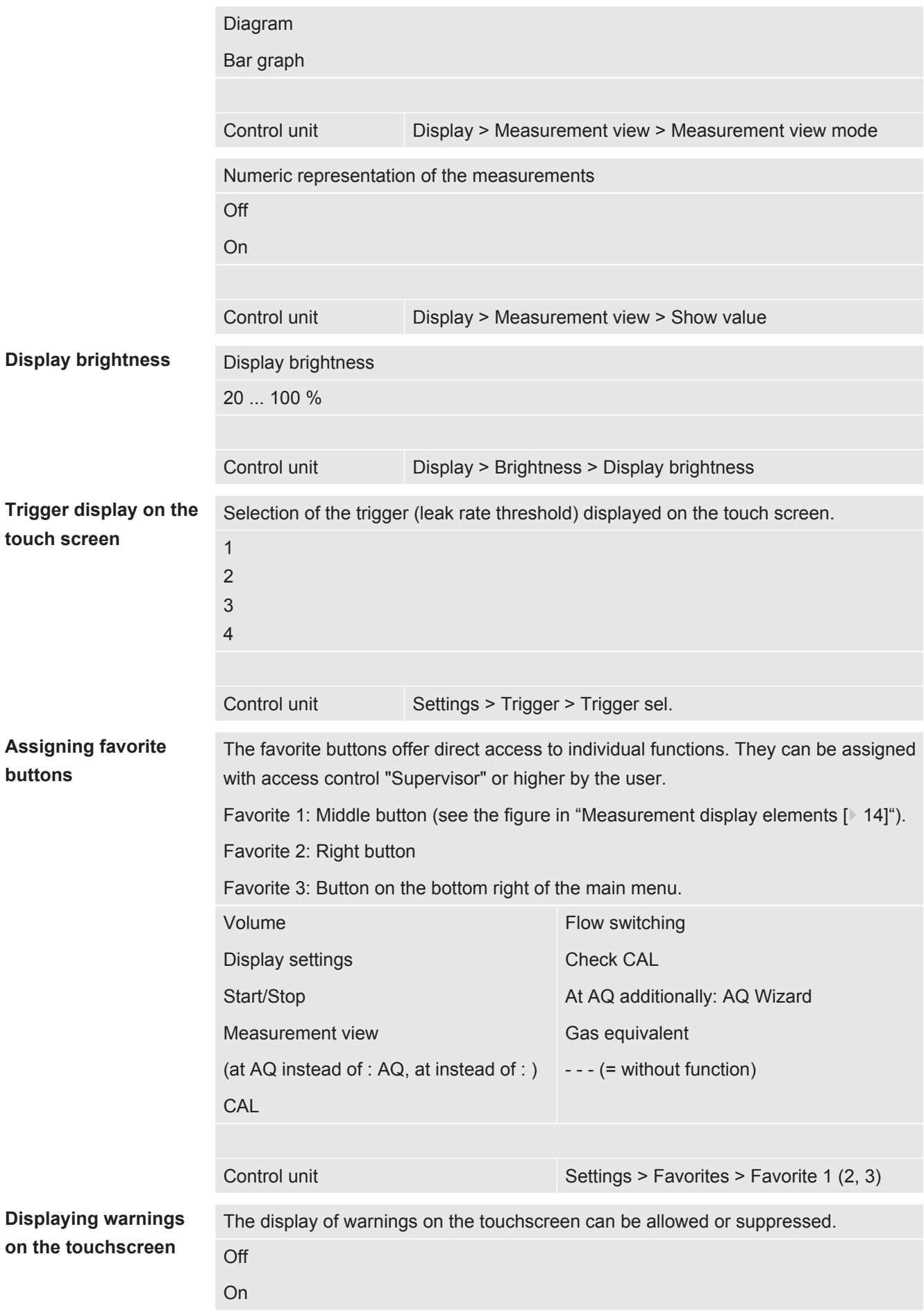

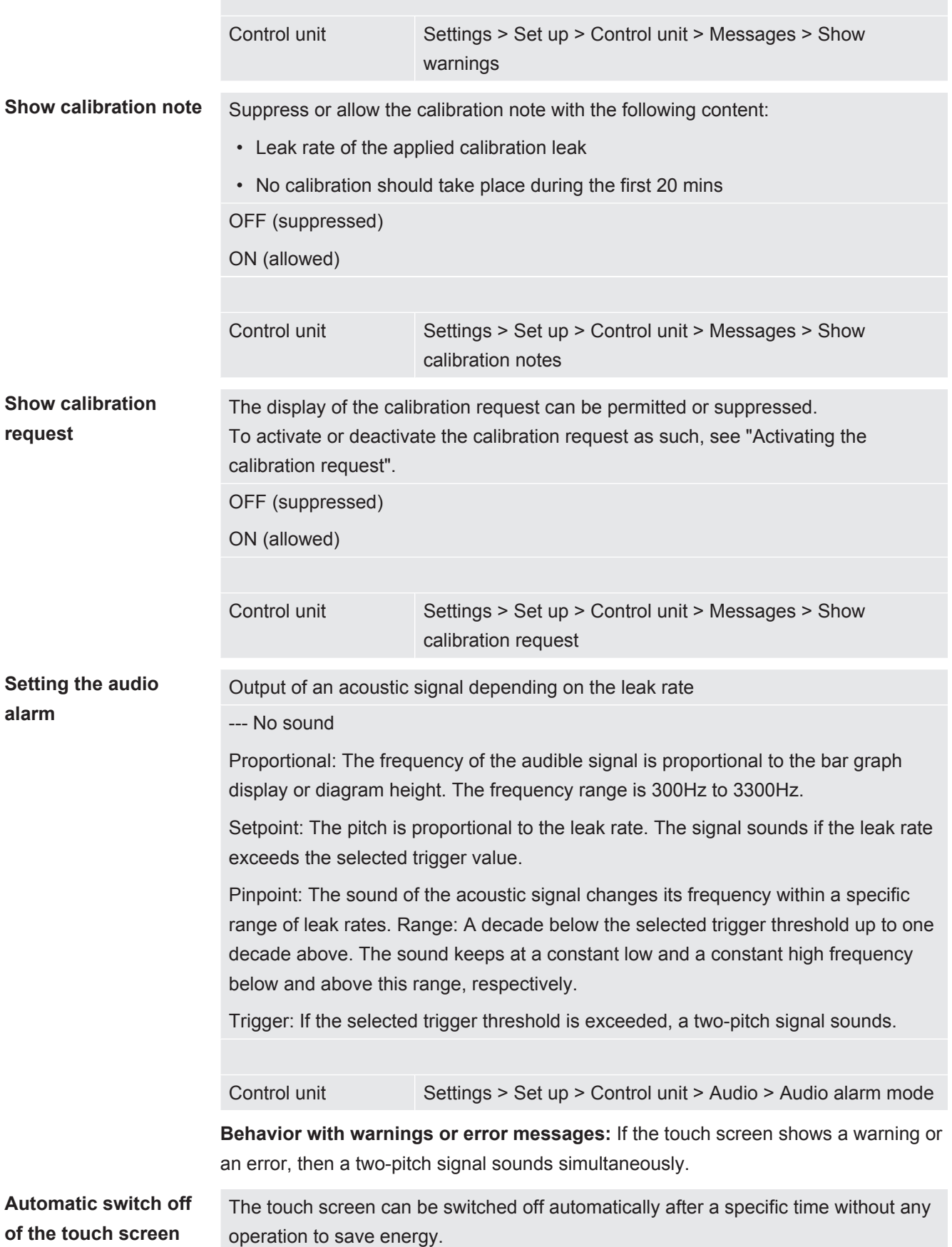

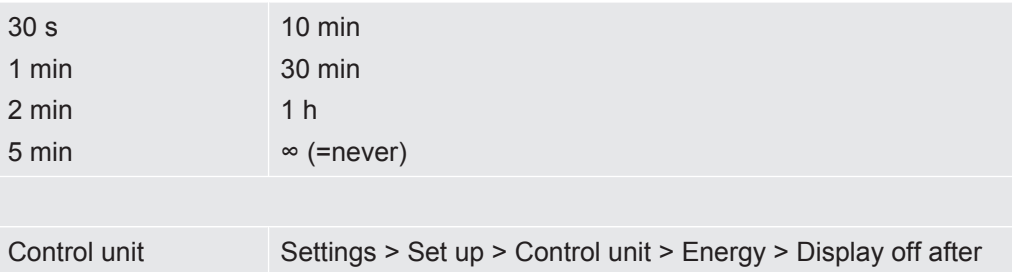

#### 6.3.2 Operator types and authorizations

<span id="page-20-0"></span>There are four different operator types that are distinguished by different authorizations. The integrator is registered ex works.

Additional operators can be registered. The following table shows options for individual operator types to register new operator types.

#### **Operator registration**

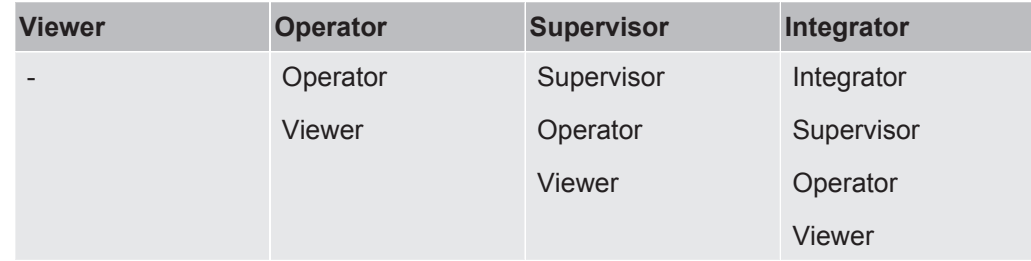

For the types "Integrator", "Supervisor" and "Operator", a four-digit PIN must be assigned during registration (0000 ... 9999). "0000" is assigned to all operators ex works.

If an operator keeps the pin "0000", this operator will always be registered is during the start up of the system (without PIN query).

A key-operated switch can be used in addition to a PIN if an I/O module is connected. The key-operated switch is connected to the I/O module via three digital inputs (see operating instructions of the LDS3000).

The following table shows the authorizations of individual operator types.

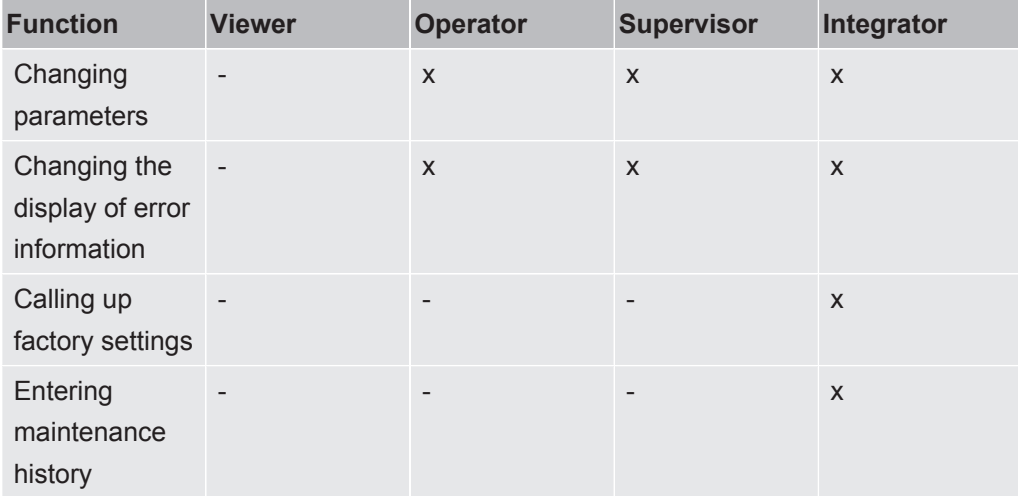

The menu "Service" is accessible only to INFICON service staff.

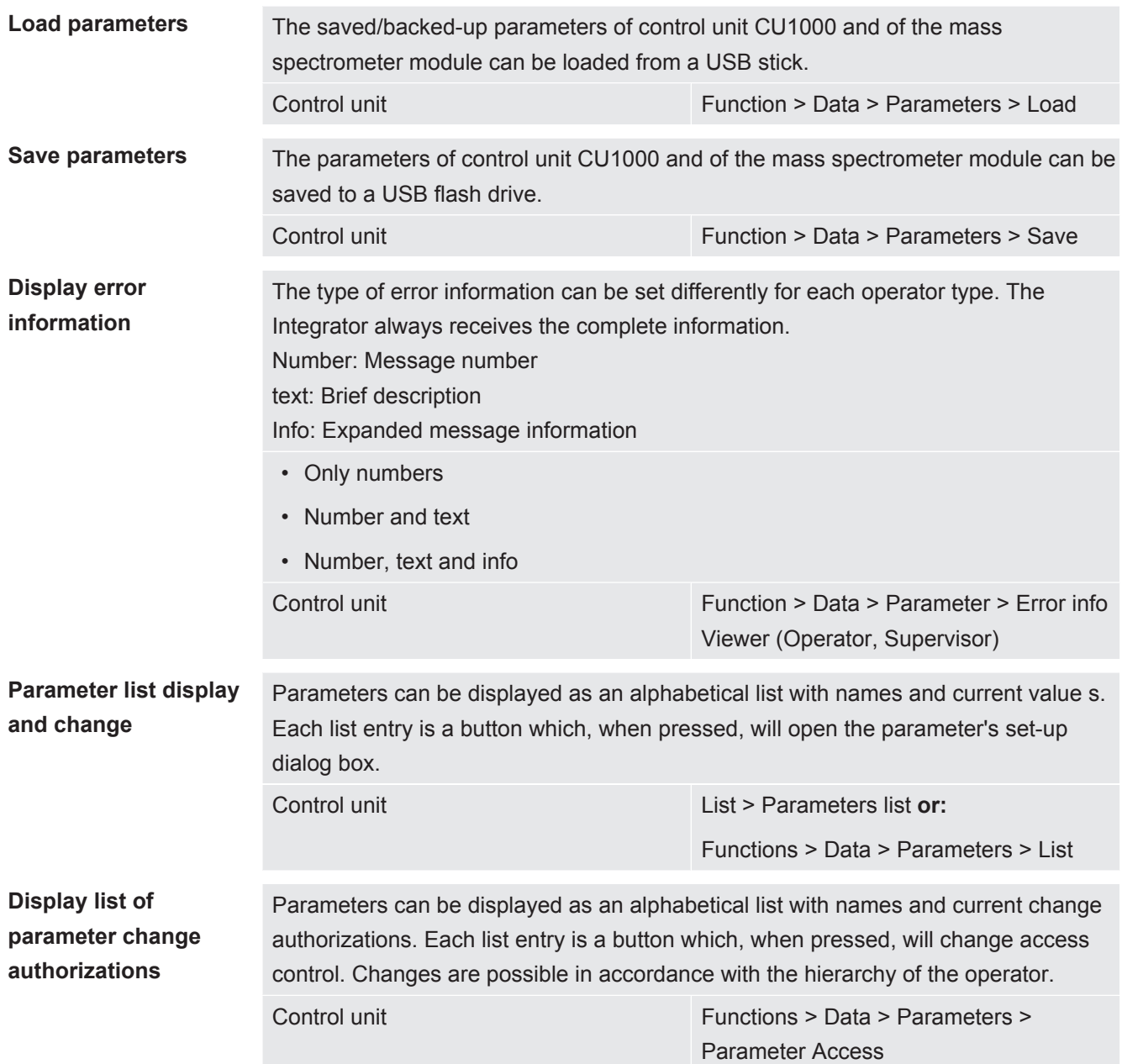

#### 6.3.2.1 Logging out the operator

<span id="page-21-1"></span><span id="page-21-0"></span>The operator activates access level "Viewer" to log out. "Access Ctrl > Viewer"

#### 6.3.3 Reset settings

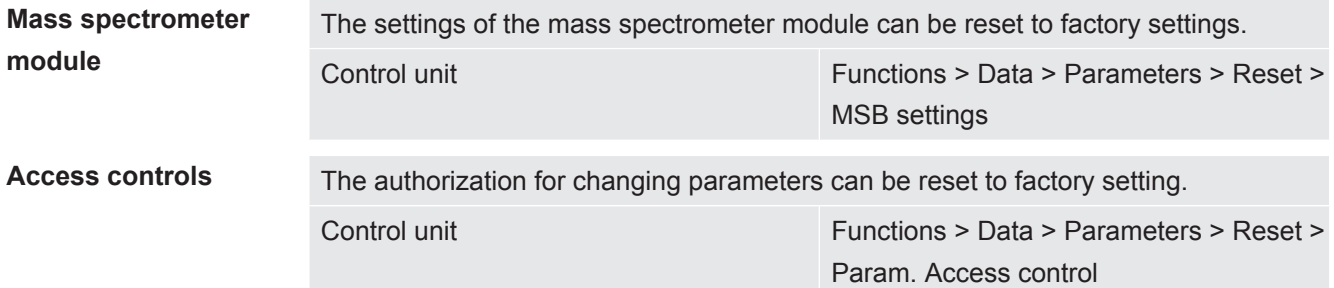

**Control unit** The control unit settings can be reset to factory settings.

Control unit Functions > Data > Parameters > Reset > Control unit settings

#### 6.3.4 Recording data

<span id="page-22-0"></span>The data is saved as a TXT file. Each TXT file contains the following information:

- Date created
- Software version
- Serial number
- Start time
- Time stamp (measurement indicates offset in seconds in relation to start time)
- File name
- Time stamp (offset in seconds in relation to start time)
- Leak rate (expressed in selected unit)
- Pressure p1 (expressed in selected unit)
- Device status

**Switching on/off** Switching data recording on/off • Off • On Control unit Functions > Data > Recorder > Settings > Data recording **Record interval** Time interval between data recordings • 100 ms, 200 ms, 500 ms, 1 s, 2 s, 5 s Control unit Functions > Data > Recorder > Settings > Record interval **Memory location** The data stored in the control unit can be saved to a USB stick. The memory in the control unit is limited to the recording of a 24-hour measurement. Each time after one hour has elapsed, the file is closed and recording continues in the next file. • USB flash drive • Control unit Control unit Functions > Data > Recorder > Settings > Storage location Copy data **Copy data** from the internal memory of the control unit to a connected USB stick. Control unit Functions > Data > Recorder > Copy > Copy files **Delete data** Delete data in the internal memory of the control unit

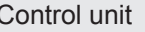

Functions > Data > Recorder > Delete > Delete files

## 6.3.5 Calling up information

<span id="page-23-0"></span>Different information and states of the system can be called up with the info menu.

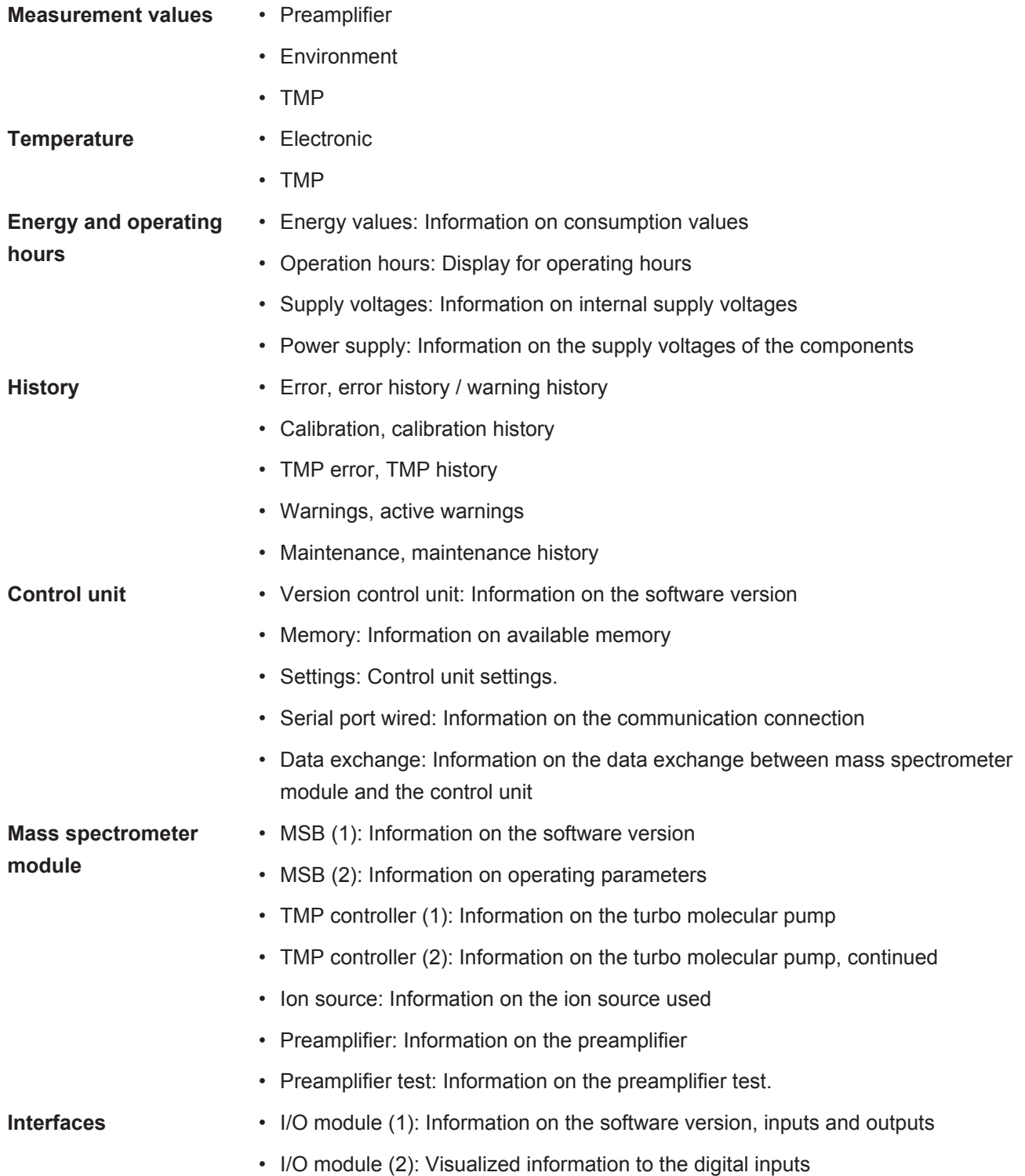

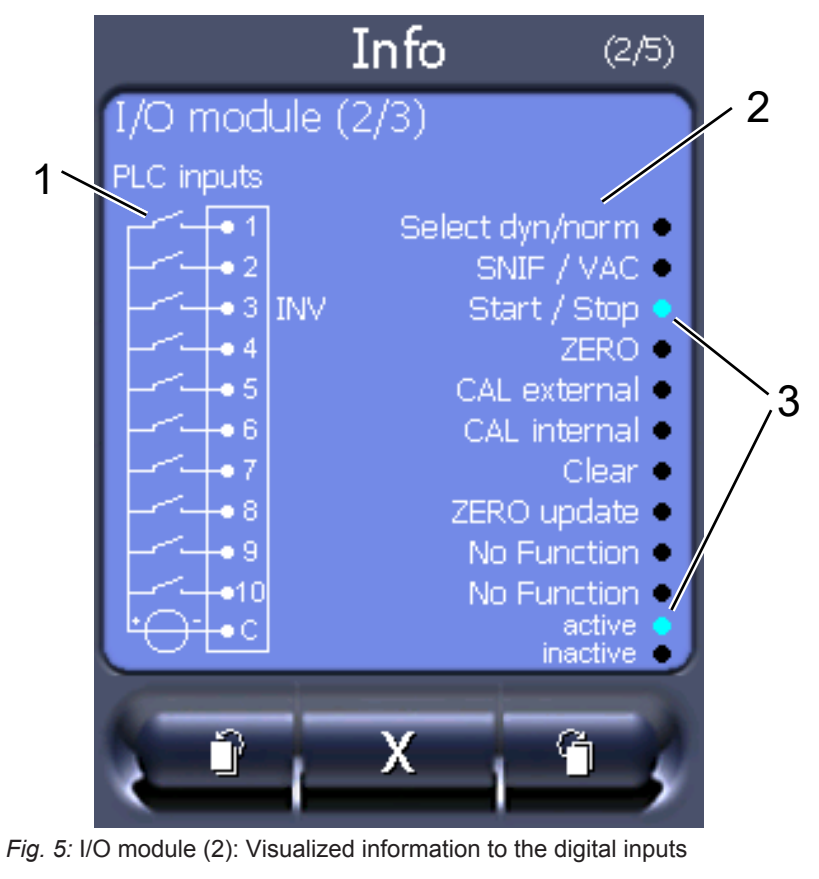

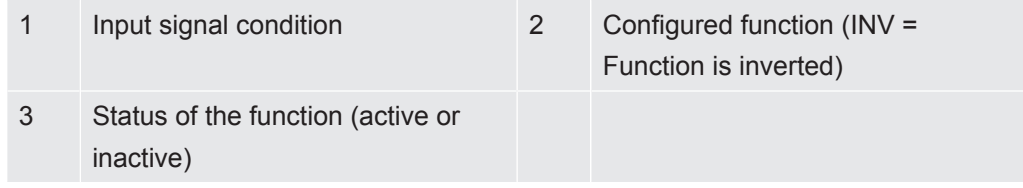

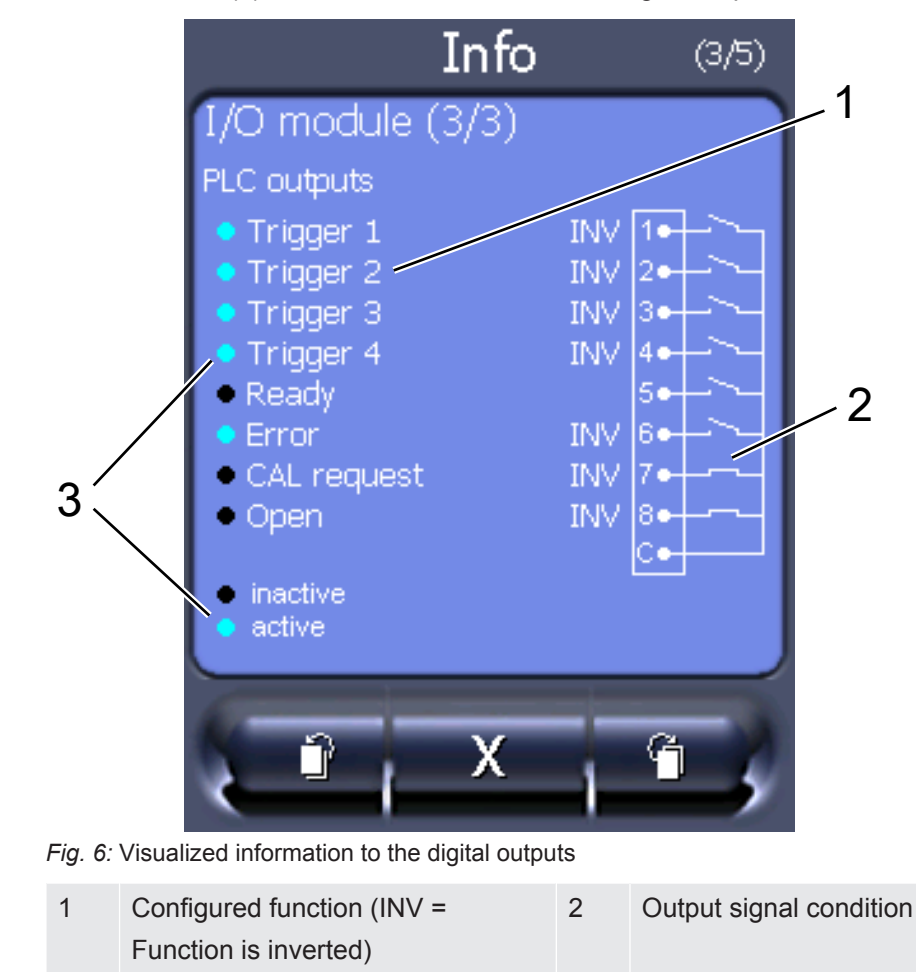

• I/O module (3): Visualized information to the digital outputs

• Bus module (1): Information on the bus module

3 Status of the function (active or

inactive)

<span id="page-25-0"></span>• Bus module (2): Information on the bus module, continued

#### 6.3.6 Display equivalence leak rate for other gas

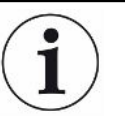

#### **Scope**

The explanations on the equivalence rate only refer to sniffing operation.

If you measure with the test gases helium or hydrogen, but want to display another gas with its leak rate, use a correction factor for the test gas used.

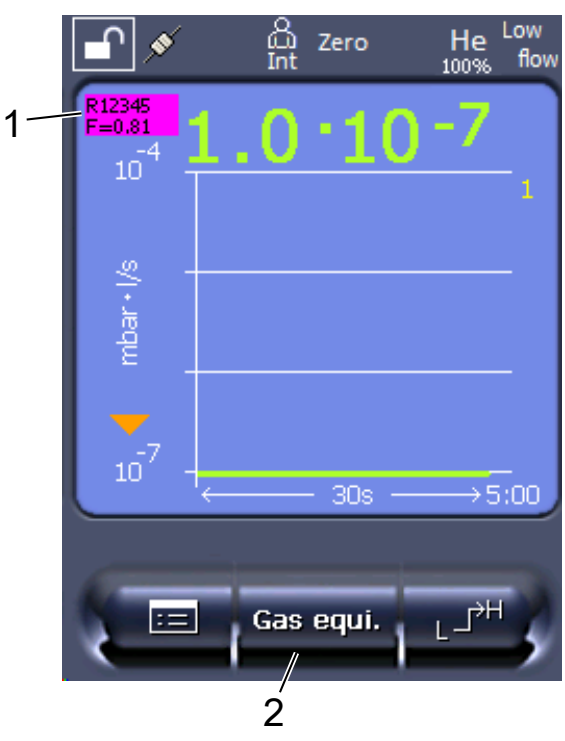

*Fig. 7:* Measurement screen with displayed equivalence leak rate and configured favorites key

- 1 Display of gas name and equivalence factor
- 2 Favorites button for fast configuration of "gas equivalent selection" after set up, see "[Touch screen settings \[](#page-16-2)> [17\]](#page-16-2)", "Assigning favorite buttons".

You have a choice of two methods:

- To conveniently set the correction factor, use the ["Gas equivalent selection](#page-26-0) [\[](#page-26-0)[}](#page-26-0) [27\]"](#page-26-0). There, the correction factor can be selected from a self-defined list, see "[Configure gas list \[](#page-27-0)[}](#page-27-0) [28\]](#page-27-0)", or switched back to the tracer gas.
- Alternatively, it is possible to calculate and configure the correction factor. For information on calculation, see ["Calculate equivalence factor \[](#page-28-0)[}](#page-28-0) [29\]"](#page-28-0). For information on configuring the device, see "[Set equivalence factor and molar mass](#page-29-0) [\[](#page-29-0)[}](#page-29-0) [30\]"](#page-29-0).

#### 6.3.6.1 Gas equivalent selection

- <span id="page-26-0"></span>*1* Control unit: Settings > Set up > Operation modes > Equivalence leak rate > Gas equi.".
- *2* In the window "Gas equivalent selection", you can respond to different situations:
	- $\Rightarrow$  If the desired gas equivalent is already stored (numbers 1 to 4), select the desired gas equivalent number and confirm with "OK". The gas name and the equivalence factor of this gas equivalent are then displayed at the top left in the measuring window. You can perform measurement.
- $\Rightarrow$  If the desired gas equivalent is not stored, it must be configured, see "[Configure gas list \[](#page-27-0)[}](#page-27-0) [28\]"](#page-27-0).
- $\Rightarrow$  If you do not find a suitable entry in the 4 gas equivalents and also do not want to change these, you can calculate the correction factor as an alternative. In the window "Gas equivalent selection" select the entry "Userdefined" and configure the correction factor, see ["Set equivalence factor and](#page-29-0) [molar mass \[](#page-29-0)[}](#page-29-0) [30\]](#page-29-0)".
- $\Rightarrow$  If you want to switch from the display of the gas equivalent in the measuring window back to the measurement value of the measuring gas, select "Switch off" and confirm with "OK".

The options "Switch off" and "Gas equivalent no. 1...4" overwrite parameters, see ["Set](#page-29-0) [equivalence factor and molar mass \[](#page-29-0)[}](#page-29-0) [30\]"](#page-29-0).

If you select the option "User-defined", parameters then have to be configured, see ["Set equivalence factor and molar mass \[](#page-29-0)[}](#page-29-0) [30\]"](#page-29-0).

#### 6.3.6.2 Configure gas list

<span id="page-27-0"></span>You can predefine up to 4 equivalence gases and assign names to them. The equivalence gases can then be selected in the gas equivalent selection, see "[Gas](#page-26-0) [equivalent selection \[](#page-26-0)[}](#page-26-0) [27\]](#page-26-0)".

- *1* Control unit: Settings > Set up > Operation modes > Equivalence leak rate > Configure gas list
- *2* Select one of the numbers 1 to 4.
	- $\Rightarrow$  A set of parameters is displayed for each stored gas. If there is an unused entry, "No Entry" is displayed.
- *3* Press the button "Edit".
	- $\Rightarrow$  If you want to detect one of the gases from the stored gas library, press the desired entry. See also "[Gas library \[](#page-35-0)[}](#page-35-0) [36\]"](#page-35-0).
	- $\Rightarrow$  If the desired gas is not stored, scroll to the end of the gas library and select "User-defined gas". Then, assign a name of your choice in the window "Equivalence gas name" and confirm your choice. Then enter the molar mass and viscosity factor of the equivalence gas. For all gases that are not available in the gas library, please feel free to contact INFICON.
- *4* Make your customer-specific entries in the following windows, which are brought up by the assistant, first "Absolute pressure equivalence gas".
	- $\Rightarrow$  Corresponds to the absolute pressure of the equivalence gas in the test object in bar.
- *5* Window "Measuring mass".
	- $\Rightarrow$  This is the mass of the tracer gas (helium, mass 3 or hydrogen)
- *6* Window "Percentage of measuring gas".
- $\Rightarrow$  This is the gas proportion of the tracer gas in percent, e.g. for forming gas (95/5) it would be 5%.
- *7* Window "Absolute pressure measuring gas".
	- $\Rightarrow$  Corresponds to the absolute pressure of the tracer gas in the test object in bar.

#### **Example**

An air conditioning system is to be checked for leaks. The system is first filled with 2 bar (absolute) pure helium and checked for leaks. Later the plant will be filled with R134a. The operating pressure is 15 bar (absolute).

This results in the following values for the above-specified parameters: Absolute pressure equivalence gas = 15.0 Measuring mass = 4 Percentage of measuring gas = 100.0 Absolute pressure measuring gas = 2.0

#### 6.3.6.3 Calculate equivalence factor

<span id="page-28-0"></span>The equivalence factor is not calculated by the software of the device. Calculate the equivalence factor using the following formula:

$$
\text{Equivalence factor } = \frac{\eta_{test}}{\eta_{equi}} * \frac{(p_{equi})^2 - 1}{(p_{test})^2 - 1}
$$

 $\eta$  Test Dynamic viscosity of test gas (helium or H<sub>2</sub>)

 $\eta$  equi Dynamic viscosity of the equivalent gas

**Ptest** Absolute pressure of the test gas in the test object in bar

**Pequi** Absolute pressure of the equivalent gas in the test object in bar

**Example** An air conditioning system is to be checked for leaks.

The system is first filled with 2 bar (absolute) helium and checked for leaks. Later the plant will be filled with R134a. The operating pressure is 15 bar (absolute).

The dynamic viscosity of helium is 19.62 µPa\*s.

The dynamic viscosity of R134a is 11.49 µPa\*s.

In order to obtain an R134a equivalent leak rate display during the helium leak detection, the following equivalence factor must be entered:

$$
\text{Equivalence factor} \quad = \frac{\eta_{test}}{\eta_{equi}} * \frac{\left(p_{equi}\right)^2 - 1}{\left(p_{test}\right)^2 - 1} = \frac{19,62}{11,49} * \frac{15^2 - 1}{2^2 - 1} \approx 127
$$

#### 6.3.6.4 Set equivalence factor and molar mass

- <span id="page-29-0"></span> $\checkmark$  The equivalence factor is known. See also "[Calculate equivalence factor \[](#page-28-0) $\checkmark$  [29\]](#page-28-0)".
- $\checkmark$  The test gas used is specified (hydrogen or helium, mass 2, 3 or 4).
- $\checkmark$  The molar mass of the equivalence gas you want to display is known.
	- *1* Control unit: Settings > Set up > Operation modes > Equivalence rate
	- *2* "Gas factor" button
		- $\Rightarrow$  (LD protocol: Command 469)
	- *3* Select "Mass 2", "Mass 3" or "Mass 4" according to your test gas.
		- $\Rightarrow$  If the test gas is set to helium, the window "Equivalent Gas Factor He" opens.
	- *4* Set the equivalence gas factor. In the example (see "[Calculate equivalence](#page-28-0) [factor \[](#page-28-0)[}](#page-28-0) [29\]](#page-28-0)") for 127:

Equivalence gas factor He 0127.

- *5* Control unit: Settings > Set up > Operation modes > Equivalence rate
- *6* "Molar mass" button
	- $\Rightarrow$  (LD protocol: Command "470")
- *7* Select "Mass 2", "Mass 3" or "Mass 4" to match your test gas as described above.
	- $\Rightarrow$  If the test gas is set to helium, the window "Molar mass equivalent gas He" opens.
- *8* Set your molar mass. In the example for 102:

Molar mass equivalence gas He 0102

 $\Rightarrow$  If the equivalence factor is not equal to 1 or the molar mass is not set to factory settings, the equivalence factor is displayed both on the calibration result and on the measurement screen.

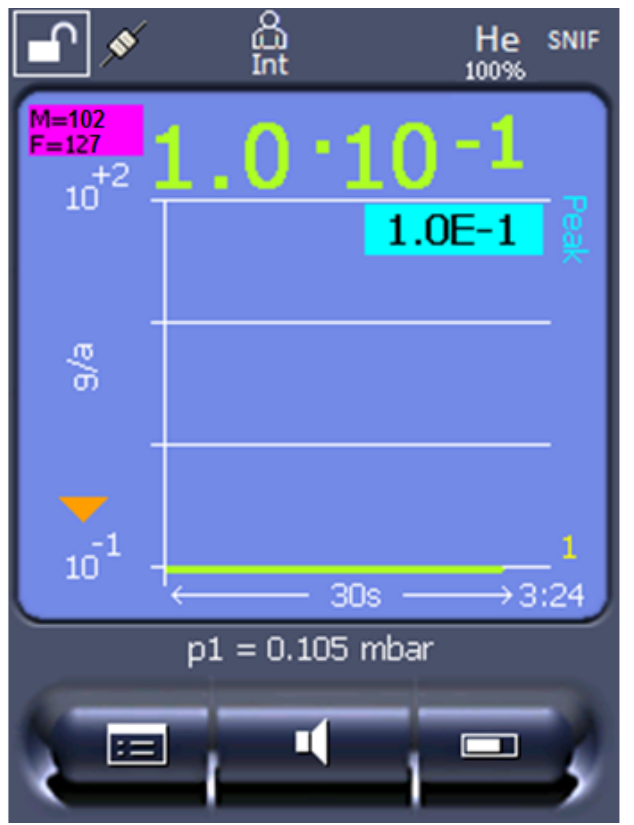

*Fig. 8:* Top left: Display of Molar Mass (102) and Equivalence Factor (127)

#### 6.3.7 Updating the software

<span id="page-30-0"></span>Software updates from INFICON are installed with the aid of a USB flash drive. The update function of the device can be found under "Functions > Data > Update".

An update is possible,

- if one or several updates are available on the USB flash drive, but only one update per type at most (control unit, MSB box, I/O module),
- if these parts are also connected free of disturbances and have an update function.

The corresponding buttons in the update menu such as "Control Unit", "MSB Box", and "I/O Module" are active and can be activated individually.

#### **NOTICE**

#### **Aborted connection**

Loss of data due to disconnection

- ► Do not switch off the device and do not remove the USB flash drive while the software is being updated!
- **►** Switch the device off and back on after a software update has taken place.

#### 6.3.7.1 Updating the software of the control unit

<span id="page-31-0"></span>The software is contained in two files with the same file name, but with different file name extensions (".exe" and ".key").

- *1* Copy the files into the main directory of a USB stick.
- *2* Connect the USB flash drive to the USB port on the device.
- *3* Select: "Functions > Data > Update > Control unit".
	- $\Rightarrow$  Do not switch off the device and do not remove the USB flash drive while the software is being updated!
- *4* Check the version information.
- *5* Select the "Start" button to start the update. Do not switch off the device and do not remove the USB flash drive while the software is being updated!
- *6* Follow the instructions on the touchscreen and wait until the update is complete.

#### 6.3.7.2 Checking and updating the software version of the MSB box

<span id="page-31-1"></span>The current software is available from the Inficon support.

The functions of the XL Sniffer adapter set are taken into consideration in system software version 2.11 or higher.

- *1* Copy the file with the file name extension ".bin" into the root directory of a USB stick.
- *2* Connect the USB flash drive to the USB port on the device.
- *3* Select: "Functions > Data > Update > MSB".
	- $\Rightarrow$  The display shows information on the current and the new software version as well as on the boot loader.
- *4* Check the version information.
	- $\Rightarrow$  Select the "Start" button to start the update.
	- $\Rightarrow$  Do not switch off the device and do not remove the USB flash drive while the software is being updated! Do not switch off the device and do not remove the USB flash drive while the software is being updated!
- *5* Follow the instructions on the touchscreen and wait until the update is complete.
- *6* If the system displays warning 104 or 106, confirm with "C".

#### 6.3.7.3 Updating the software of the I/O module

<span id="page-31-2"></span>The software of the I/O module can be updated from the control unit if the mass spectrometer module has at least the software version "MS module 1.02".

*1* Copy the file with the file name extension ".bin" into the root directory of a USB stick.

- *2* Connect the USB flash drive to the USB port on the device.
- *3* Select: "Functions > Data > Update > I/O module"
	- $\Rightarrow$  The display shows information on the current and the new software as well as on the current boot loader.
- *4* Check the version information.
- *5* Select the "Start" button to start the update.
	- $\Rightarrow$  Do not switch off the device and do not remove the USB flash drive while the software is being updated!
- *6* Follow the instructions on the touchscreen and wait until the update is complete.
	- $\Rightarrow$  The following tips are shown after selecting the "Start" button on the touchscreen:
- Connect and switch on the IO1000.
- Activate boot mode (switch DIP S2.3 on and off once).
- When the STATUS LED flashes green, press OK.

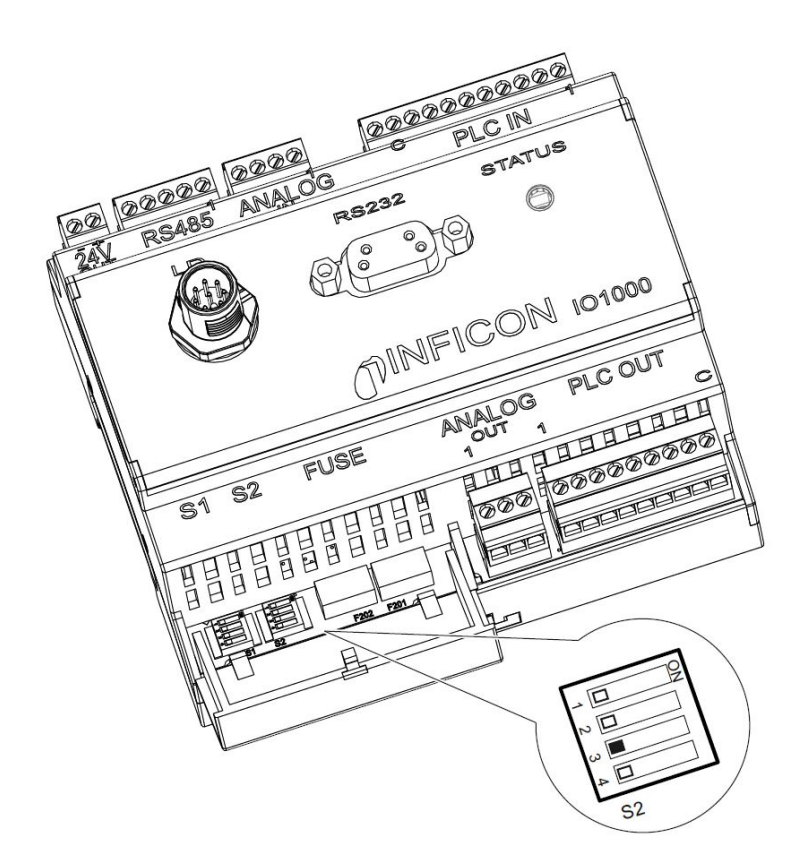

*Fig. 9:* DIP switch on the I/O module

# <span id="page-33-0"></span>7 Decommissioning the measuring instrument

## <span id="page-33-1"></span>7.1 Disposing of the device

The device can either be disposed of by the operator or be sent to the manufacturer. The device consists of materials that can be recycled. This option should be exercised to prevent waste and also to protect the environment.

<span id="page-33-2"></span>During disposal, observe the environmental and safety regulations of your country.

## 7.2 Returning the device for maintenance, repair or disposal

#### **WARNING**

#### **Danger due to harmful substances**

Contaminated devices could endanger health. The contamination declaration serves to protect all persons who come into contact with the device.

- ►Fill in the declaration of contamination completely.
	- *1* Please do not hesitate to contact us and send a completed declaration of contamination before sending anything to us.
		- $\Rightarrow$  You will then receive a return number and the shipping address.
	- *2* Use the original packaging when returning.
	- *3* Before sending the device, attach a copy of the completed contamination declaration. See below.

### Declaration of Contamination

The service, repair, and/or disposal of vacuum equipment and components will only be carried out if a correctly completed declaration has<br>been submitted. Non-completion will result in delay.<br>This declaration may only be co

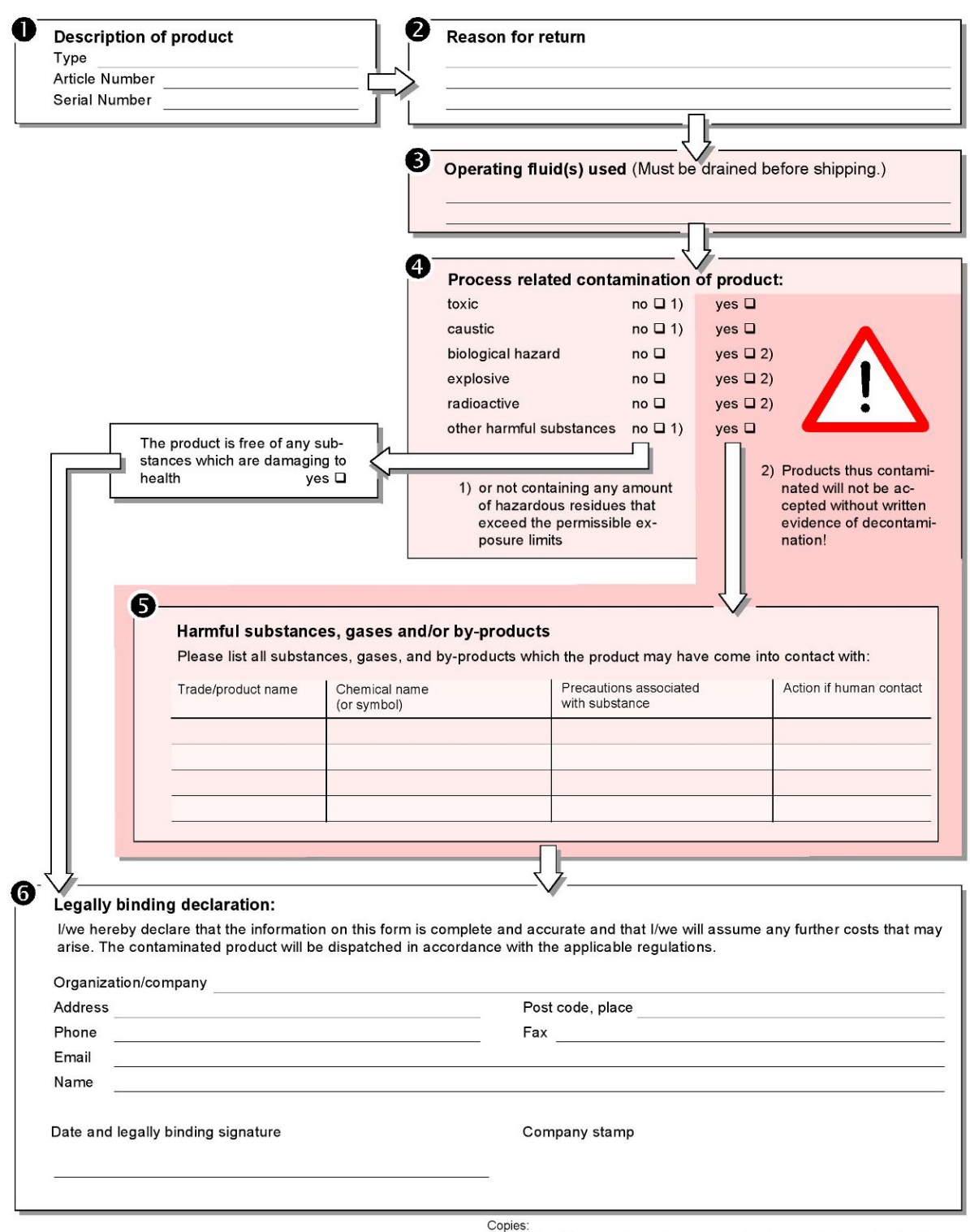

Original for addressee - 1 copy for accompanying documents - 1 copy for file of sender

## <span id="page-35-0"></span>8 Gas library

The operating software of the device contains a list of approx. 100 gases which could be relevant in the refrigeration industry.

The list is stored in the nonvolatile flash memory of the operating unit and can be updated. The user can access this list while pre-defining the equivalence gases, see ["Configure gas list \[](#page-27-0)[}](#page-27-0) [28\]](#page-27-0)". The user can then select from the pre-defined gases during gas equivalent selection, see "[Gas equivalent selection \[](#page-26-0)[}](#page-26-0) [27\]](#page-26-0)".

The library of the device has the following factory-defined content:

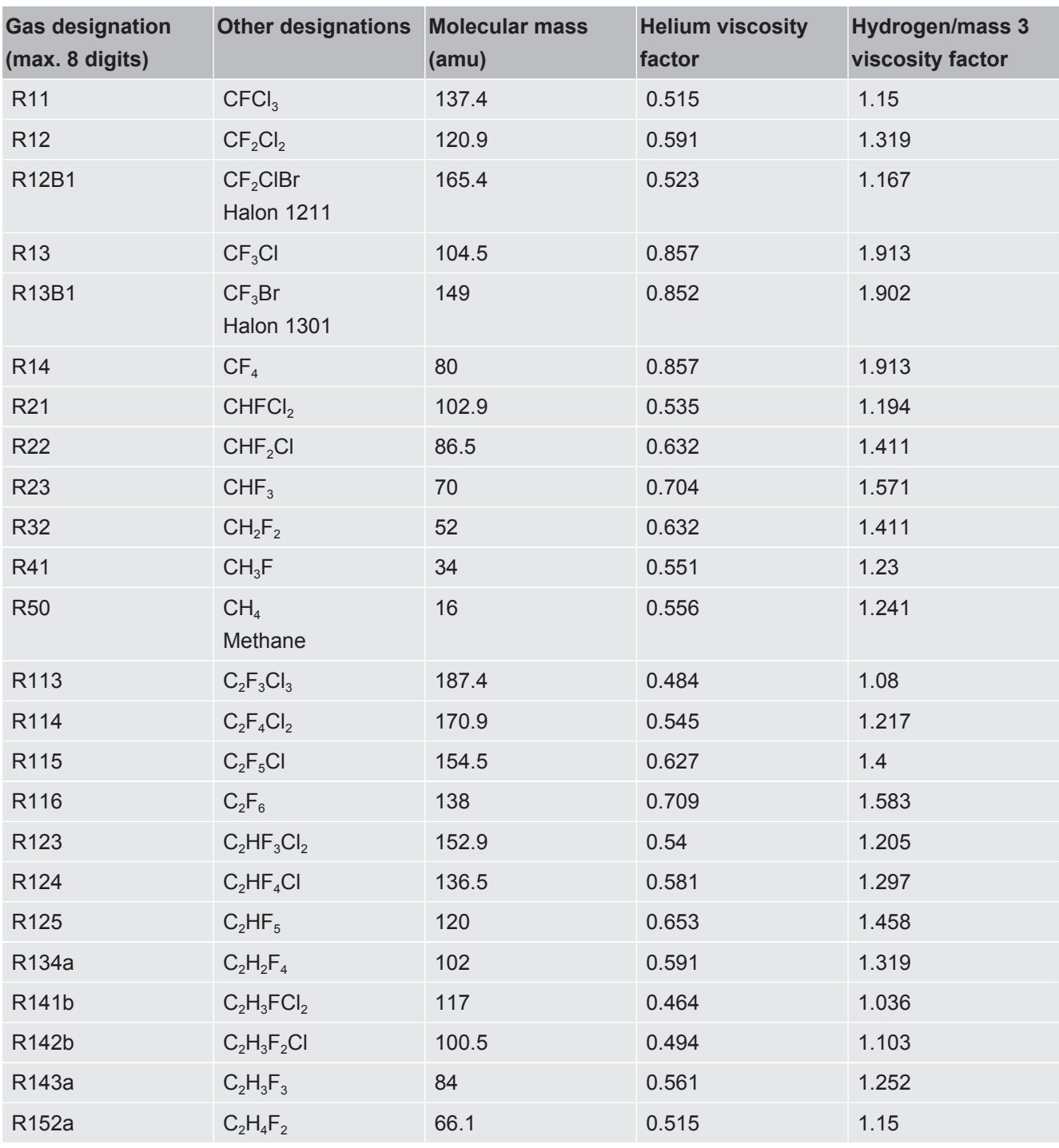

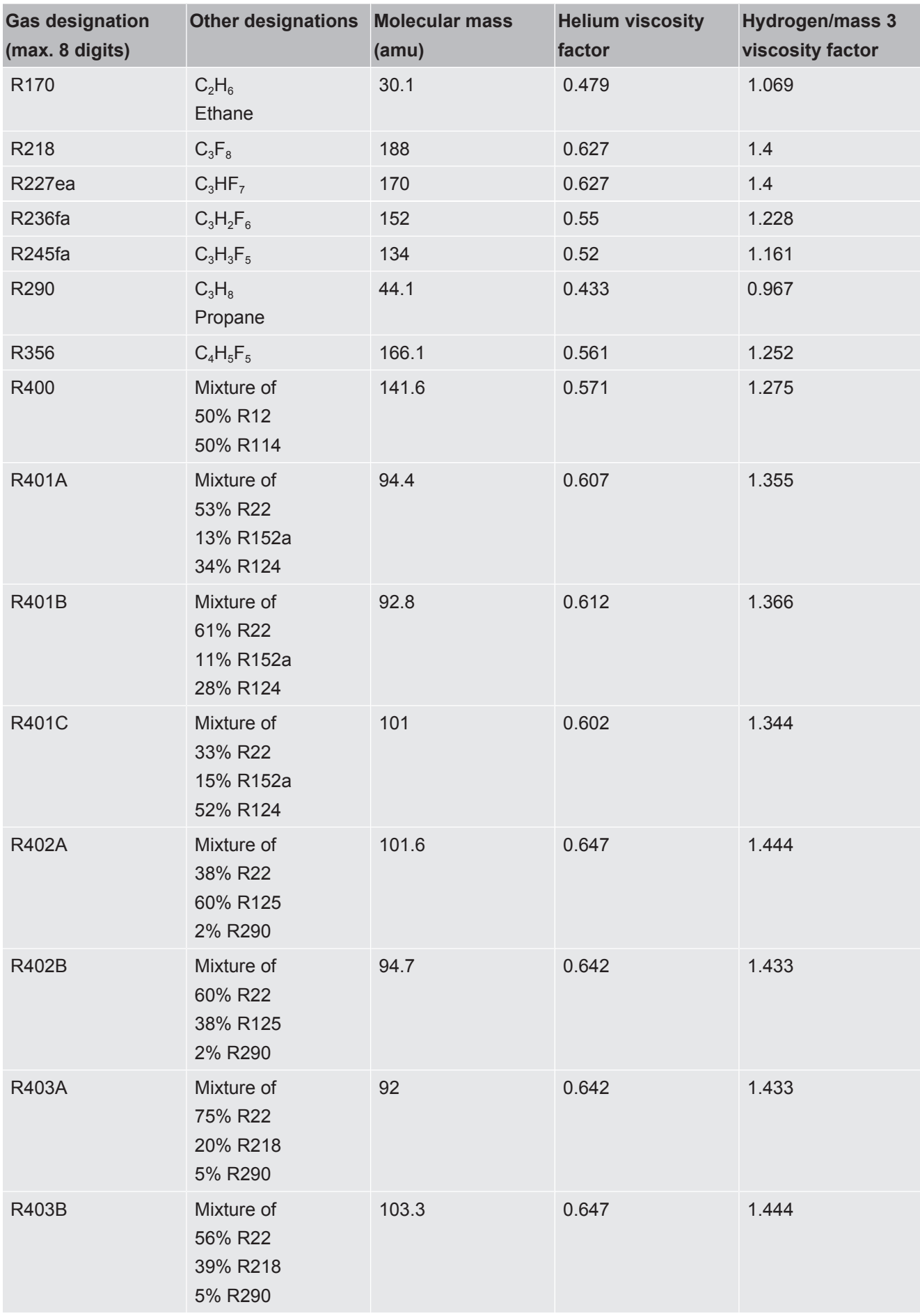

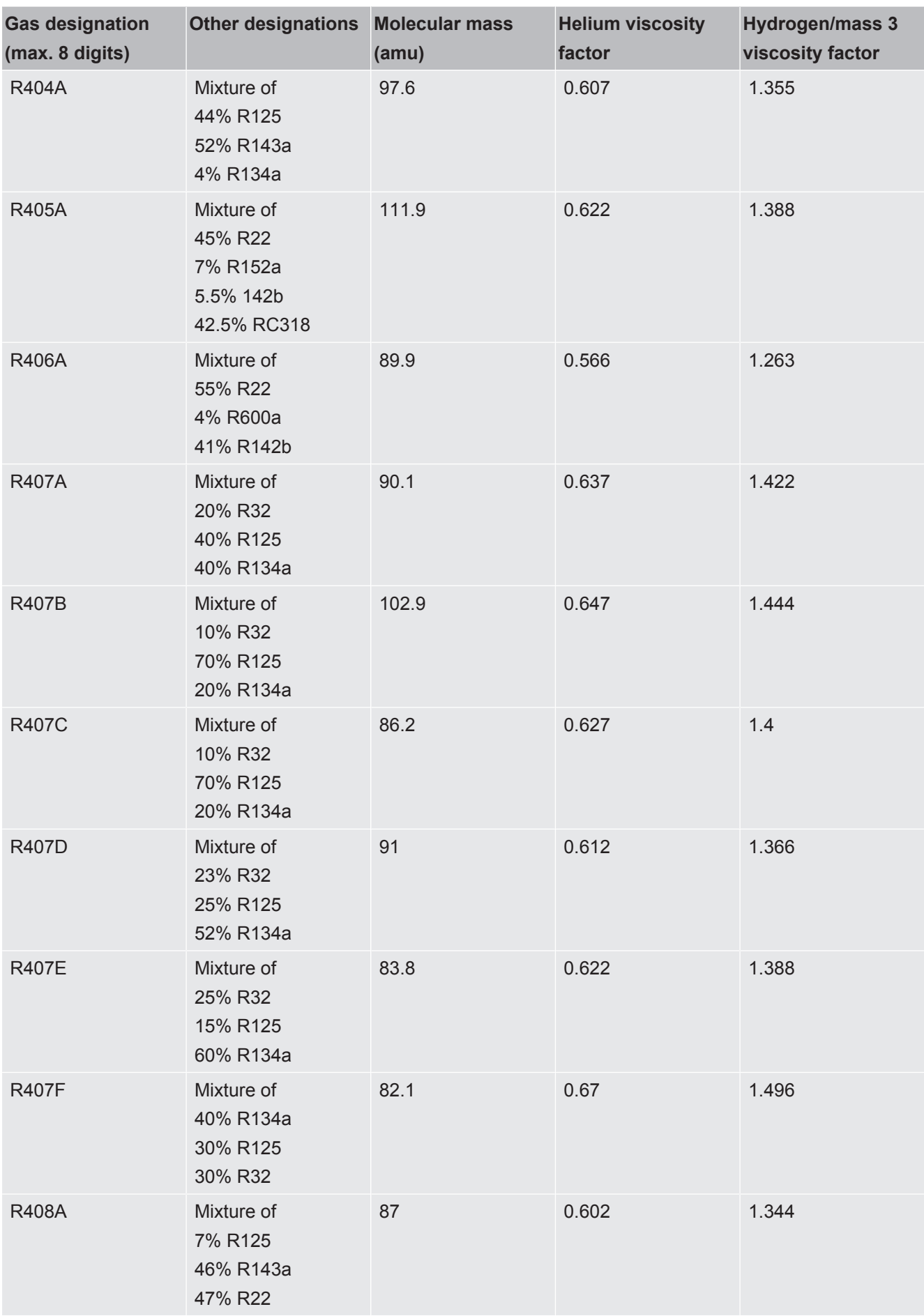

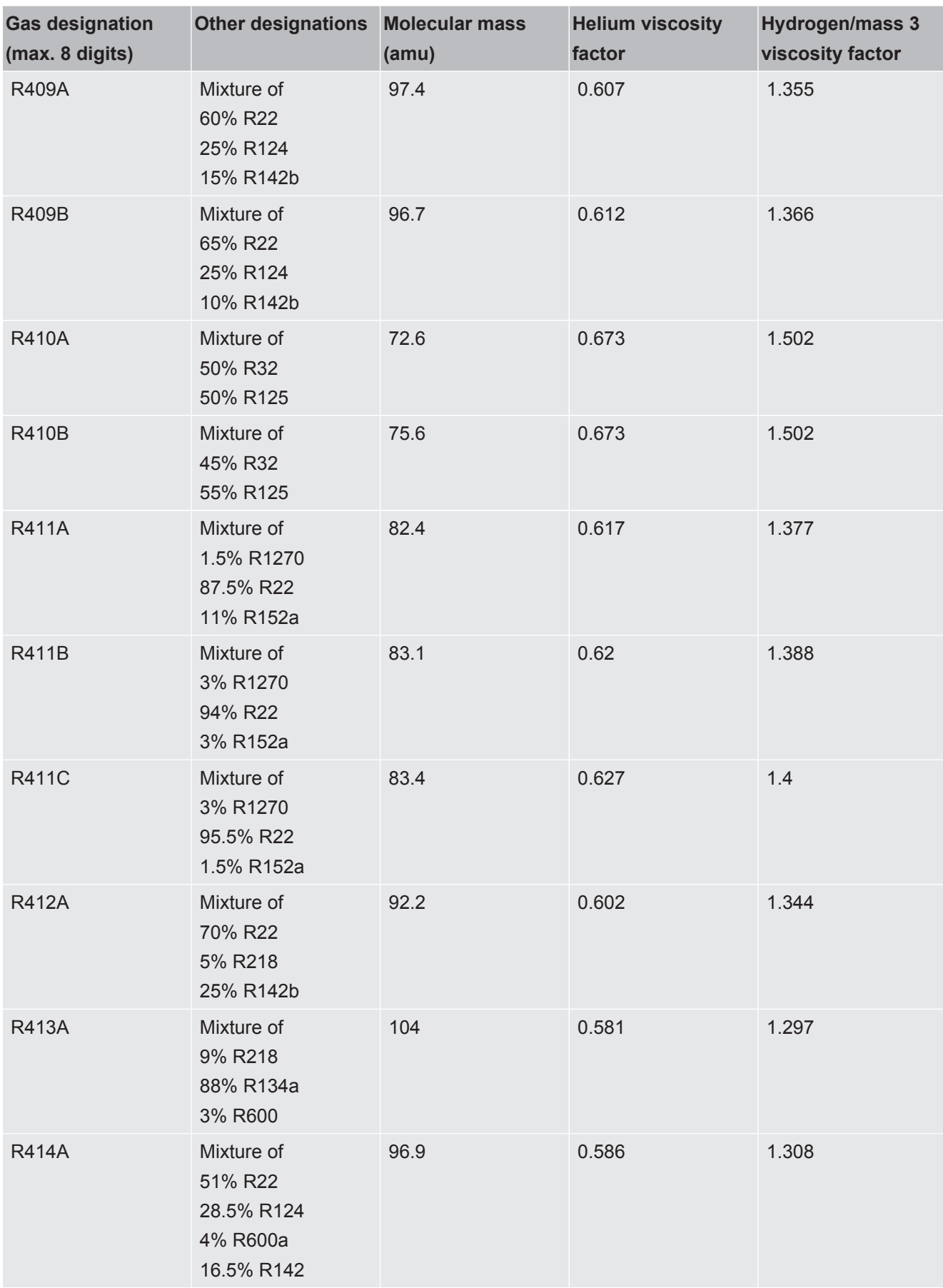

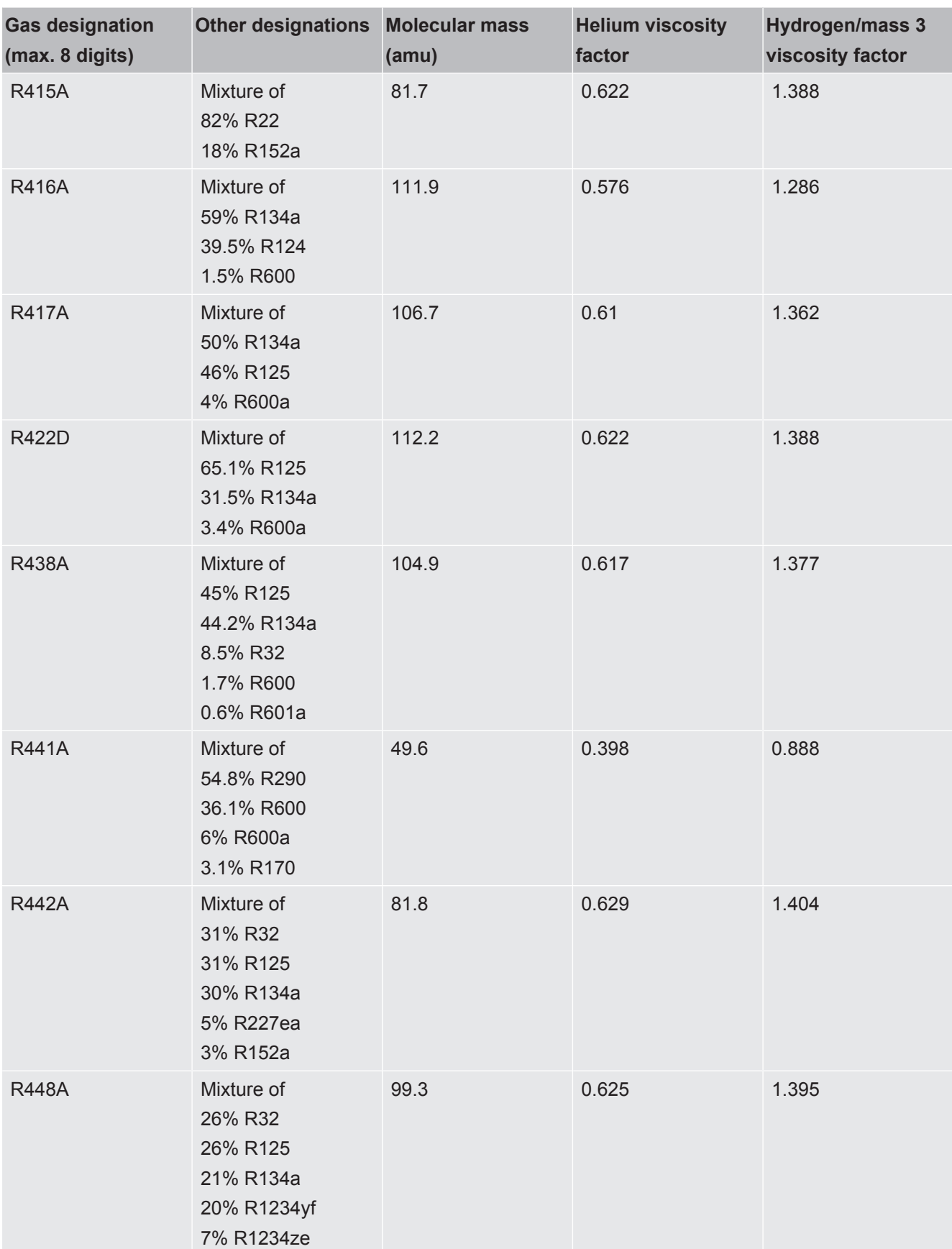

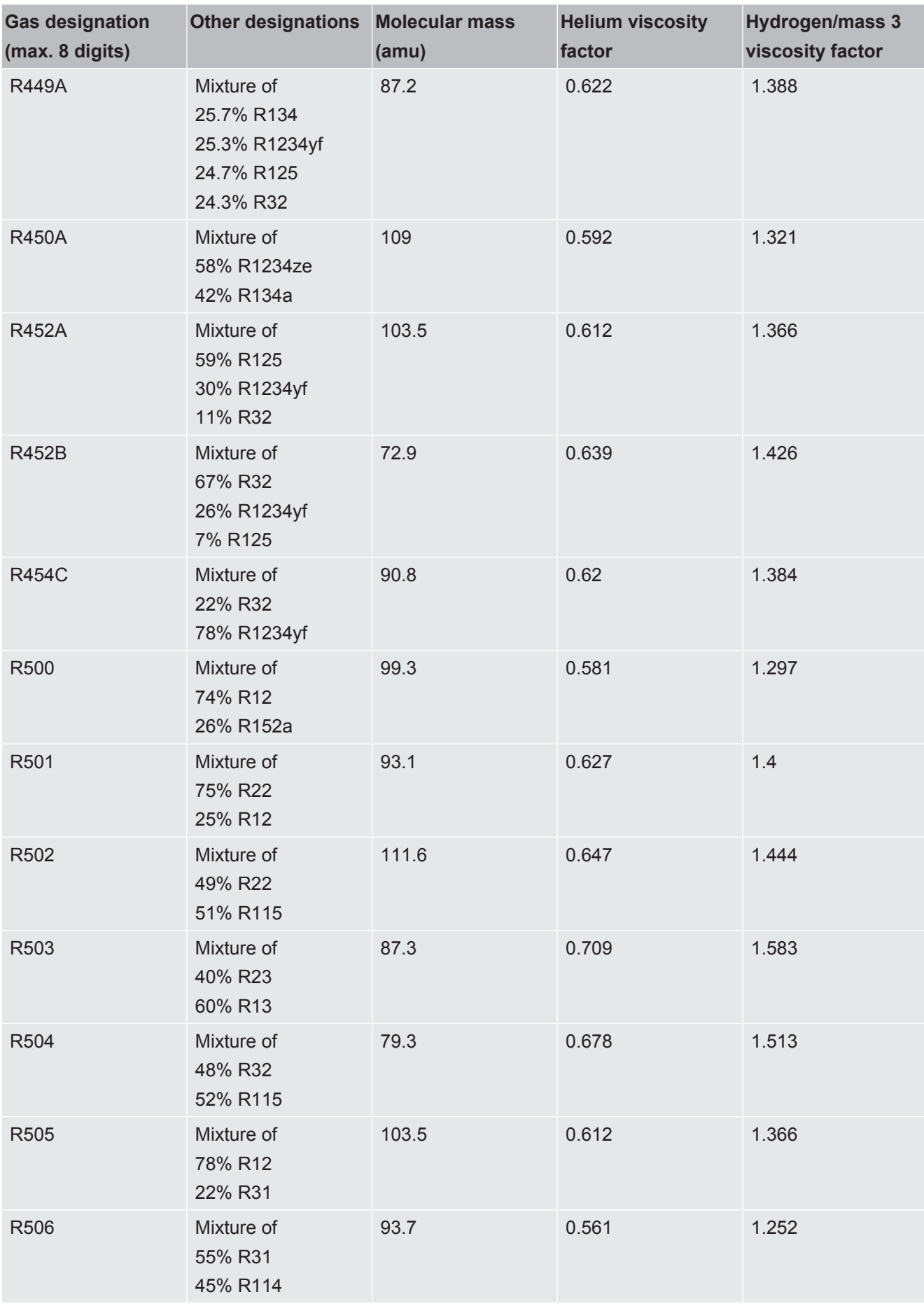

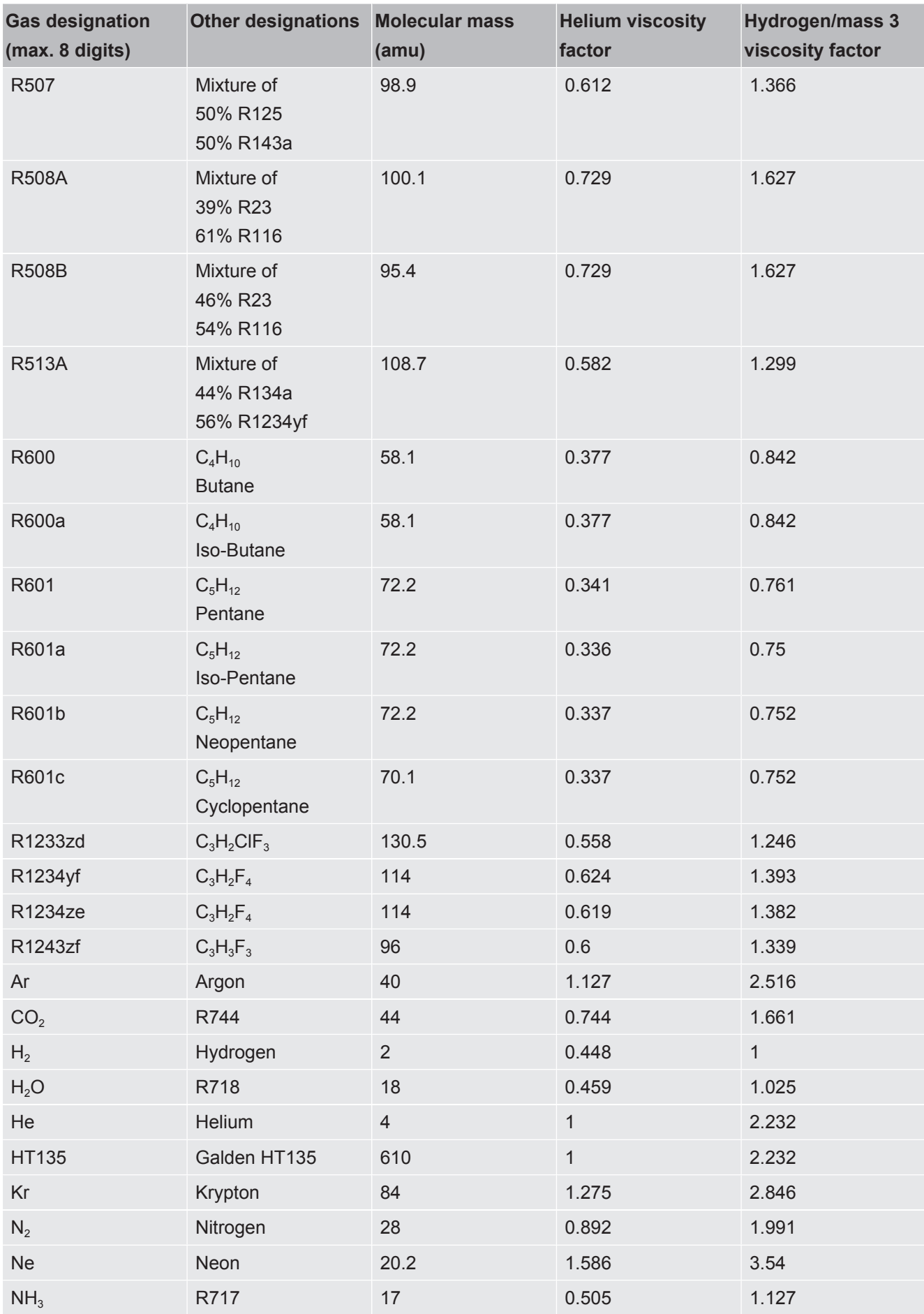

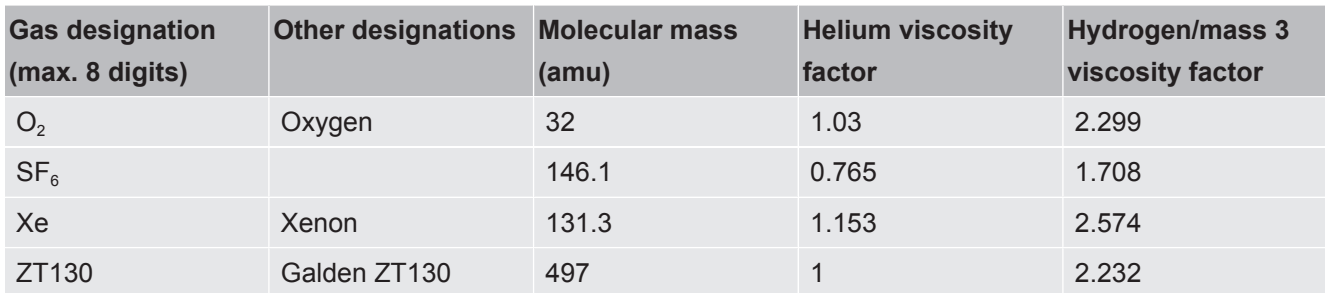

*Table 1:* Gas library V3.24

# <span id="page-43-0"></span>9 CE Declaration of ConformityNFICON

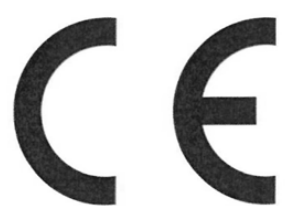

**EU Declaration of Conformity** 

We - INFICON GmbH - herewith declare that the products defined below meet the basic requirements regarding safety and health and relevant provisions of the relevant EU Directives by design, type and the versions which are brought into circulation by us. This declaration of conformity is issued under the sole responsibility of INFICON GmbH.

In case of any products changes made, this declaration will be void.

Designation of the product:

#### **Operating unit**

**CU1000** Models:

The products meet the requirements of the following Directives:

- Directive 2014/30/EU (EMC)
- Directive 2011/65/EU (RoHS)

Applied harmonized standards:

- EN 61326-1:2013 Class B according to EN 55011
- EN IEC 63000:2018

Catalogue numbers:

560-320

Cologne, August 24th, 2023

Matthias Fritz, President LDT

Cologne, August 24th, 2023

pro  $1.62 - 2$ 

W. Schneider, Research and Development

**INFICON GmbH Bonner Strasse 498** D-50968 Cologne Tel.: +49 (0)221 56788-0 Fax: +49 (0)221 56788-90 www.inficon.com E-mail: leakdetection@inficon.com

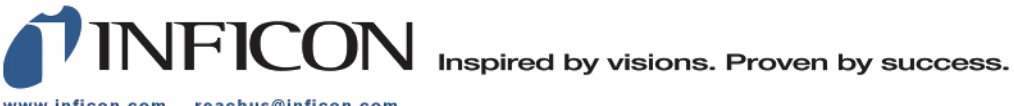

www.inficon.com reachus@inficon.com

Due to our continuing program of product improvements, specifications are subject to change without notice.<br>The trademarks mentioned in this document are held by the companies that produce them.